## USER'S MANUAL MANUAL DE USUARIO

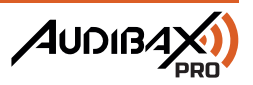

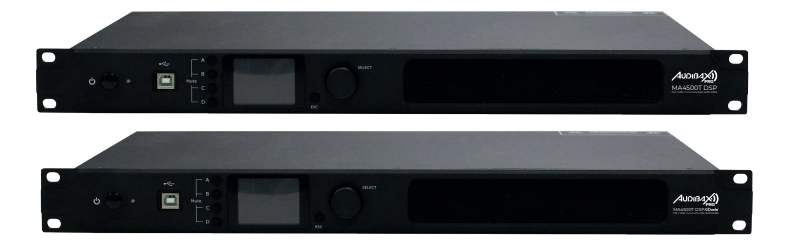

# MA4500T DSP / MA4500T DSP Dante

Multifunctional Network DSP Digital Power Amplifier Amplificador de potencia digital DSP de red multifuncional

www.audibax.com

## **INDEX / ÍNDICE**

## **ENGLISH**

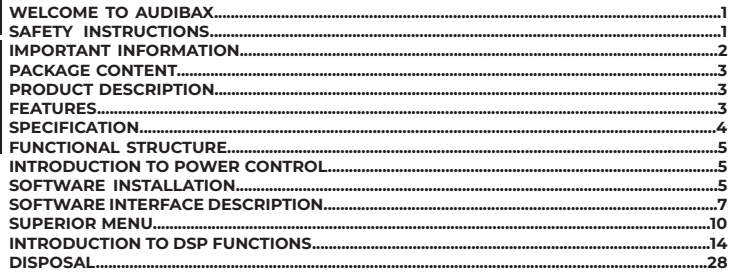

## **ESPAÑOL**

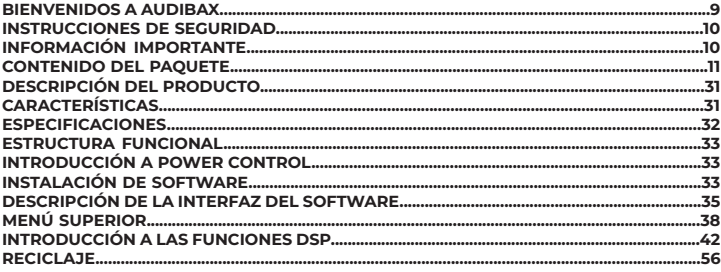

## **WELCOME TO AUDIBAX**

Thank you very much for choosing Audibax. We hope you enjoy your new product.

It has been developed and designed paying attention to the smallest details, with quality control with European standards supervised by our great team of professional technicians, who work every day to offer our customers the best quality.

We make sure that every Audibax product is built to last long. All our references are made with long lasting materials and our specialists are dedicated to constantly doing quality controls to guarantee the best result.

Please read carefully this manual in order to use your Audibax product in the best way. Do not hesitate to visit our website for further information: www.audibax.com

## SAFETY INSTRUCTIONS

## GENERAL INFORMATION

- It is important to read and follow the instructions carefully.
- Keep all information and instructions in a secure location.
- Always follow the instructions provided.
- Take note of all safety warnings and never remove them from the equipment.
- Use the equipment only as intended and for its intended purpose.

- Ensure that the stands and/or mounts used are sufficiently stable and compatible for fixed installations. Wall mounts should be properly installed and secured, and the equipment should be installed securely to prevent falls.

- When installing the equipment, be sure to observe the relevant safety regulations in your country.

- Do not install or operate the equipment near sources of heat, such as radiators, heat registers, or ovens, and ensure that it is always cooled sufficiently and cannot overheat.

- Do not place sources of ignition, such as burning candles, on the equipment.
- Keep ventilation slits unobstructed.

- For equipment designed for indoor use only should not be used near water, flammable materials, fluids, or gases. Special outdoor equipment should be used in accordance with the manufacturer's instructions.

- Ensure that no dripping or splashed water can enter the equipment and do not place containers filled with liquids on the equipment.

- Prevent objects from falling into the equipment.
- Use the equipment only with recommended accessories intended by the manufacturer.
- Do not attempt to open or modify the equipment.

- Check all cables after connecting the equipment to prevent accidents or damage due to tripping hazards.

- During transport, take steps to prevent the equipment from falling and causing damage or injury.

- If the equipment is not functioning properly, fluids or objects have gotten inside, or is otherwise damaged, switch it off immediately and unplug it from the power outlet (if applicable). Only authorized, qualified personnel should repair the equipment.

- Clean the equipment with a dry cloth.

- Comply with all applicable disposal laws and separate plastic and paper/cardboard during packaging disposal.

- Keep plastic bags out of the reach of children.

## **FOR DEVICES DESIGNED TO BE CONNECTED TO THE MAIN POWER SUPPLY:**

- ATTENTION: If your equipment has a power cord with a grounding plug, it must be connected to a wall outlet with a ground connection. Never remove the grounding plug from the power cord.

- If your equipment has been exposed to extreme temperature changes, allow it to reach room temperature before turning it on. Otherwise, moisture and condensation may damage the equipment.

- Before plugging in the equipment, make sure that the voltage and frequency of the power outlet match the specifications of the equipment. If the equipment has a voltage selector, only connect it to the power outlet if the values match. If the power cord or adapter does not fit your outlet, contact an electrician.

- Do not step on the power cord. Make sure it is not pinched at the outlet, adapter, or equipment connection.

- Keep the power cord or adapter within reach and disconnect the equipment from the power supply when not in use or when cleaning it. Always unplug the cord or adapter by pulling the plug or adapter, not the cord. Never touch the cord or adapter with wet hands. - Avoid frequently turning the equipment on and off, as this can reduce its useful life.

- IMPORTANT: Only replace fuses with those of the same type and rating. If a fuse repeatedly blows, contact an authorized service center.

- To completely disconnect the equipment from the power mains, unplug the power cord or adapter from the outlet.

- If your device has a Volex power connector, the mating Volex connector must be unlocked before it can be removed. Be careful when laying cables, as the equipment can slide or fall if the power cord is pulled.

- Unplug the power cord or adapter before an extended period of disuse or in case of lightning strike risk.

- Only install the equipment when it is disconnected from the power source.

- To prevent damage and overheating, qualified personnel should regularly clean and service the equipment depending on ambient conditions like dust, nicotine, and fog.

If the product contains the following symbols, please, read carefully:

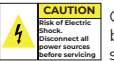

CAUTION: To reduce the risk of electric shock, do not remove cover (or back). There are no user serviceable parts inside. Maintenance and repairs should be exclusively carried out by qualified service personnel.

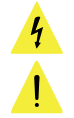

The warning triangle with lightning symbol indicates dangerous uninsulated voltage inside the unit, which may cause an electrical shock.

The warning triangle with exclamation mark indicates important operating and maintenance instructions.

#### IMPORTANT INFORMATION

#### CAUTION! HIGH VOLUMES IN AUDIO PRODUCTS!

This equipment is designed for professional purposes and its commercial use must comply with the applicable national rules and regulations for accident prevention. As the manufacturer of this product, Audibax has the responsibility to inform you about the potential health risks associated with its use. One such risk is hearing damage caused by prolonged exposure to high volume.

When this product is in use, it can generate high sound-pressure levels that may cause irreversible hearing damage to performers, employees, and audience members. To prevent this, it is important to avoid exposing yourself or others to volumes exceeding 90 dB for an extended period of time.

## PACKAGE CONTENT

**NGLISH** 

1 x MA2500T DSP / MA2500T DSP Dante 1 x User's manual

## PRODUCT DESCRIPTION

This device is a multifunctional network DSP digital constant resistance and constant voltage power amplifier 2 \* 500W @ 4Ω, 2 \* 300W @ 8Ω, bridge 1000W @ 8Ω, and constant voltage 100V�1000W @ 10Ω. Real-time remote monitoring of power amplifier status, real-time setting of compressor, limiter, noise gate, parametric equalization, matrix routing, delayer and other DSPfunctions. The concise software interface provides customers with simple settings and operation experience, and multiple connection methods make it configurable and expandable, suitable for various use environments.

Application occasion:

- Performing Center
- Theater
- Stadium
- Hotel
- Conference Center
- Shopping Center
- Retail store
- Restaurant

## FEATURES

- DANTE network audio optional
- Network TCP / IP control, can realize management of multiple devices
- Remote power on / off
- High resolution full color IPS LCD display
- Built-in DSP digital processor
- Support multiple connection methods: USB, TCP / IP, RS232, Rs485
- Real-time remote monitoring of the working status of the power amplifier
- Amplifier can be identified on site by software
- Support balanced XLR input and unbalanced RCA input
- Support stereo, bridge, mono, free matrix mode, one-button switching
- Two levels of adjustable input sensitivity: 0dBu / 6dBu, software or color LCD screen setting
- Power-on status can be set, Power On / Standby
- Constant voltage and resistance support: 100V, 70V, 8 ohm, 4 ohm
- Software control, can control media matrix and professional processor at the same time
- Wide voltage operation 90-260VAC

## MA4500T DSP / MA4500T DSP DANTE AUDIBARD

## **SPECIFICATION**

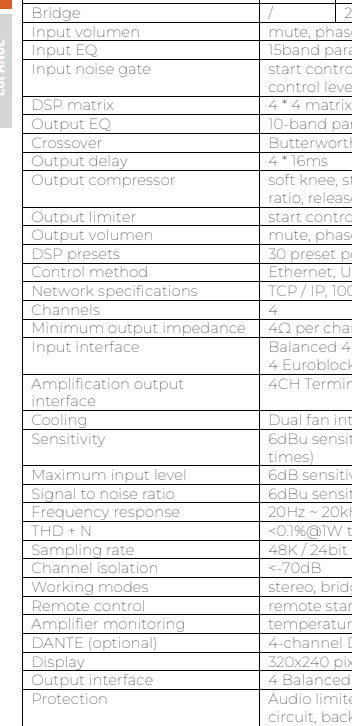

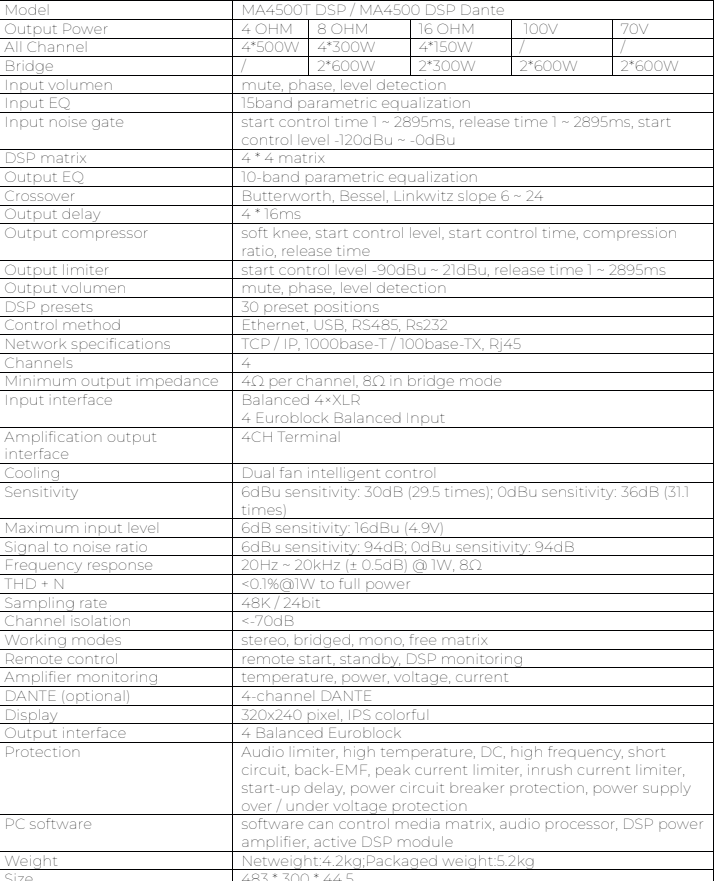

Power supply voltage input (180~264VAC)

## MA4500T DSP / MA4500T DSP DANTE | AUDIBAX)

## FUNCTIONAL STRUCTURE

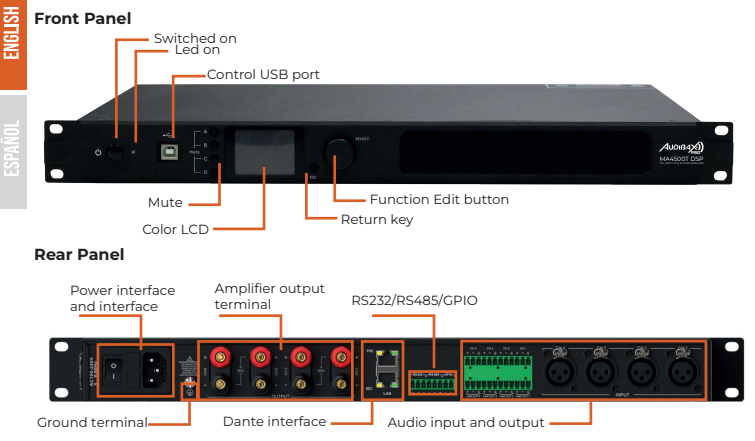

## INTRODUCTION TO POWER CONTROL

The PowerControl control software is a management interface for the entire family of AudibaxPro MA Amplifiers, with the management software connected by Network (Cat5/6) you can manage one or all the units connected within it, either for load preset, modify inputs and/or rename units of the MA family.

In USB connection mode, you can only manage the standalone unit.

## SOFTWARE INSTALLATION

#### **Operating environment**

The software is compatible for WIN7/WIN8/WIN10 any Windows x86/x64 operating system with Microsoft .NET Framework 4.0 runtime.

## **Software installation**

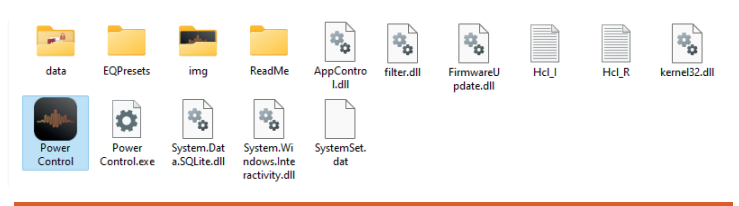

#### **Run PowerControl**

Open the Powercontrol folder and double-click on Powercontrol.exe. You can also choose to right-click and send a shortcut to the desktop. Within this folder, there are subfolders where the changes and/or modifications you make to the units will be stored..

Remember that to operate multiple units, they must be connected through the Ethernet port (cat-5 or 6).

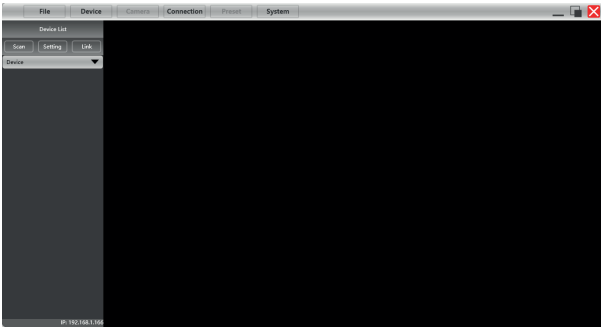

Click on "Setting" to open the connection interface, in this example we will use the "TCP" connection (Ethernet network), press Ok, and the connected units will appear in the "Device" section.

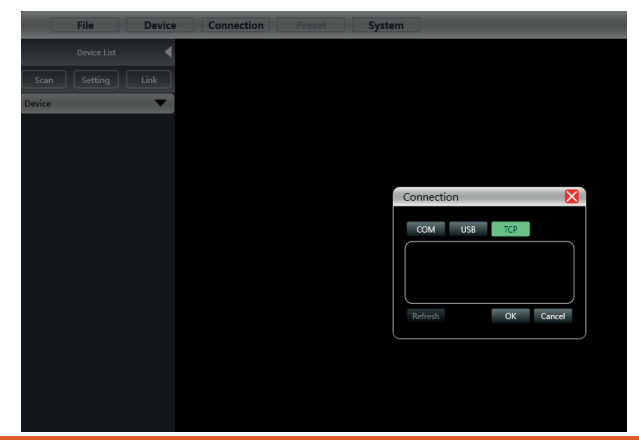

ENGLISH

## SOFTWARE INTERFACE DESCRIPTION

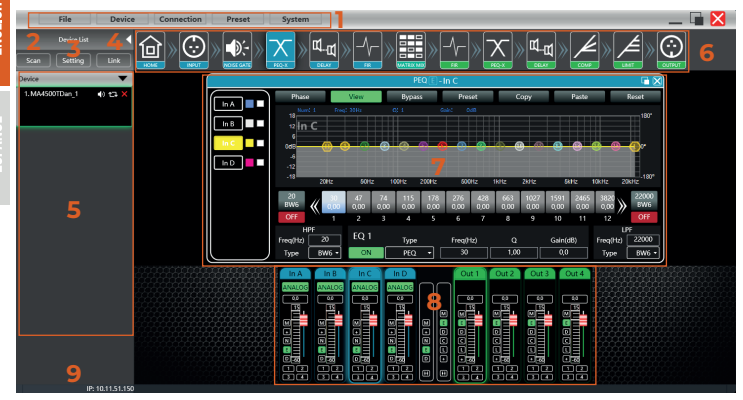

### Main sections:

- (1) Menu bar
- (2) Unit search
- (3) Control port selection
- (4) Linked units

## (5) Device list

- (6) DSP module
- (7) Unit information
- (8) Entry and exit information
- (9) local IP

## INITIAL INTERFACE

#### **Device settings**

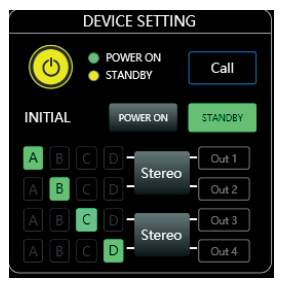

 $\bigcirc$  to switch the device between ON and STANDBY. Green is ON and yellow is STANDBY.

©Click  $\frac{Call}{]}$  to locate the selected drive. The status LED of the physical drive will start flashing to locate it.

③You can select the status of the unit (on or standby) **NIR STANG STANG** ONCe you press the selection, the unit will start working in that mode.

④Click on the "matrix" button to change the route type, you can select between "stereo, parallel, bridge, or matrix".

## MA4500T DSP / MA4500T DSP DANTE | AUDIBAX)

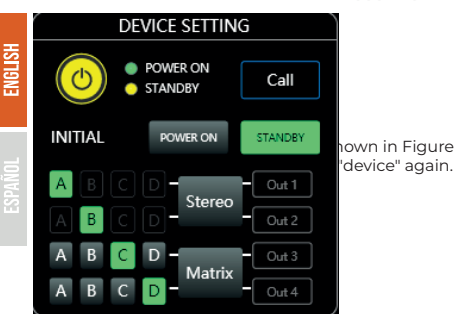

**STANDBY** Nown in Figure Press the top "Device" menu, and

As shown in the figure "Device Info" you can change the IP of the unit, the gateway and change its name.

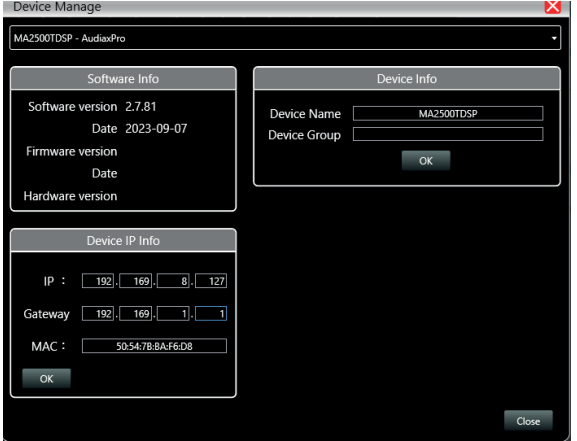

②The device model and LINK ID cannot be changed. The LINK ID is the corresponding ID when the host computer connects to multiple devices.

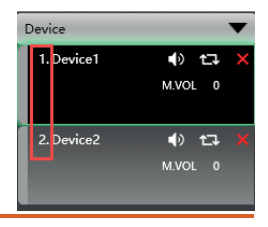

## MA4500T DSP / MA4500T DSP DANTE | AUDIB4X

## www.audibax.com 9

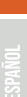

**NSI ISH** 

**Input settings**

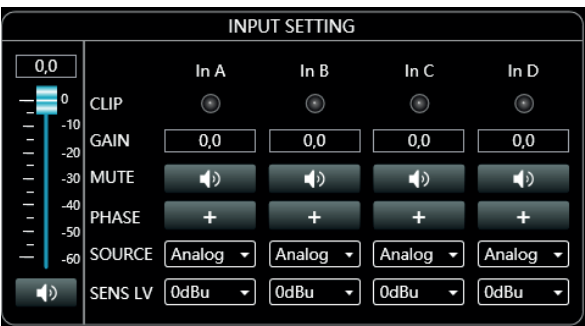

 $\Omega$ As shown in the Figure above  $\Box$  we have an input volume control potentiometer that can be adjusted by dragging the mouse over the controller, or by assigning a value in the box  $\Box$  with steps per dB (range -60 to 0.0) icon speaker selects Mute, if activated a red cross will be displayed.

②If the input level is too high, the virtual CLIP LED (INA or INB) will illuminate.

③Adjustment of gain, silence or phase.

④Select the type of input or pilot noise emitter (Analog, Sine Wave. Pink noise, White noise) for the DSP version, and (Dante, Automix and priority for the Dante version.

## **Amplifier status**

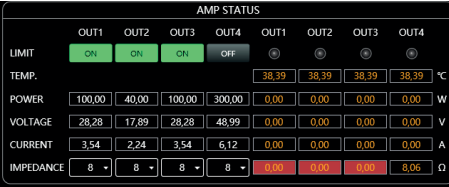

⑤ 0dBu, 6dBu analog signal sensitivity adjustment.

As shown in this figure the output limiter and impedance can be adjusted in this section 16 ohms up to 150w, 8 ohms up to 300W, 4 ohms up to 600W.

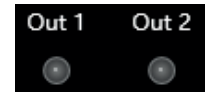

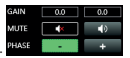

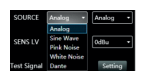

MA4500T DSP / MA4500T DSP DANTE AUDIB4X

## SUPERIOR MENU

## ENGLISH **Archive**

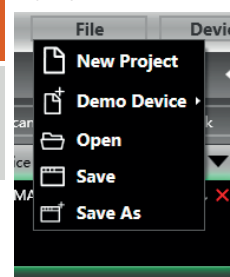

#### Menu File (Archive)

1. New project: delete all information from the panel, to create a new project from scratch.

2. Demo device: you can add units in standalone mode, and then transfer them to the network units.

- 3. Open a location where you save your projects.
- 4. Save: save the current project.
- 5. Save as: save the project in a specific location.

#### **Device**

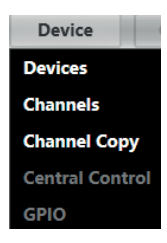

#### **Connection**

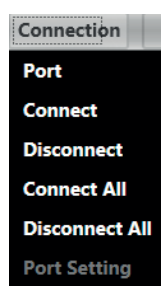

As shown in Figure "Device" Menu:

1. Device Management: View or modify software information, device name and device IP address. 2. Channel Management: Set the name of each input and output channel. 3. Channel Copy: Copy the parameters of the same channel

type. 4. Code Generator (RS232/485) for the different sending or

receiving functions of the unit (presets, control, programs, etc.)

As shown in Figure "Device" Menu:

1. Port : Select the type of port to connect the device (COM,USB,TCP).

- 2. Connect: activate the units already connected.
- 3. Disconnet: Disconnect the connected unit.
- 4. Connect All: connect all units.
- 5. Disconnect All: Disconnect all units.

#### **Archive**

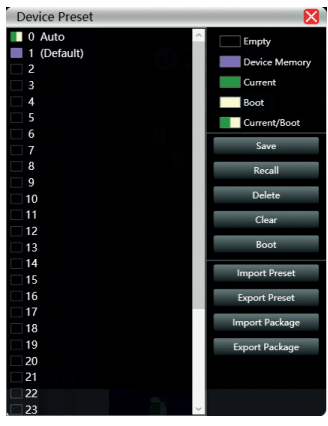

Machine equipment file operation:

1. Save: Save the configuration in the selected box.

2. Recall: Load the configuration of the selected box.

3. Delete: Delete the information in the selected box.

4. Clear: Clear the information from all boxes on the unit.

5. Boot: Select The selected configuration as the boot configuration every time the unit is turned on, by default.

6. Import Preset: Import a Preset file from a location on your PC.

7. Export Preset: Export a Preset file from the unit to a specified location on the PC.

8. Import File: Import multiple compressed files from your computer

9. Export Package: Export the entire set of files on the drive to a specific location on the PC.

#### **System**

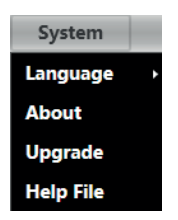

#### System Menu

1. Language: Select from several languages (We are currently working to expand them).

2. About: Unit software information, and current driver build and device version information.

3. Firmware Update: Update the device firmware. 4. Help File: Unit manual.

#### Scanning

As shown in the following figure 2.7 progress display box, click the "Scan" button to directly scan all devices in the currently set connection mode, and display the scanning progress.

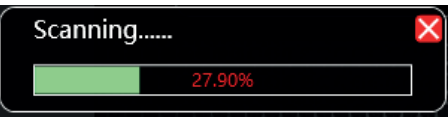

#### Set up

Set the connection mode of the scanning device, click the "Settings" button, and the port connection interface as shown in Figure 2.8 will pop up. Select the corresponding mode and set the corresponding parameters to confirm. If the device port changes, you can click "Refresh" in the lower left corner to update the port list instantly.

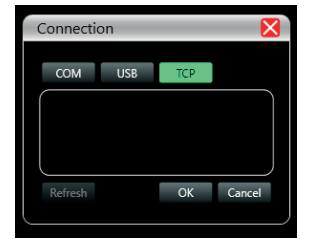

## Net Link

The function of setting multiple device parameters at the same time. Click "Net link", and the following figure 2.9 Net link interface will pop up. First select the devices that need to be set on the left, then move to the middle, then select the group setting parameters on the right, and finally press "OK", the group function takes effect. You can also correct the network grouping settings with the same operation.

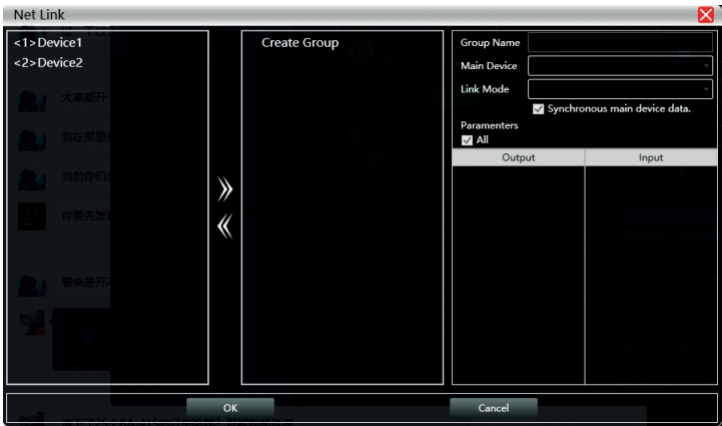

ENGLISH

## MA4500T DSP / MA4500T DSP DANTE | AUDIB4X)

## Device List

ENGLISH

When the software scans or manually adds a simulated device, it automatically adds the corresponding device to the device list, which is convenient for users to interactively operate the required device and to operate multiple devices at the same time.

## Local IP address

When the software is opened, it will automatically obtain the IP address corresponding to the connection of the PC that is operating the control software, and it will be displayed in the lower left corner of the software to facilitate the management of the device's IP address.

## DSP control functions

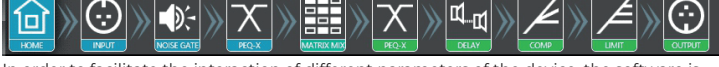

In order to facilitate the interaction of different parameters of the device, the software is divided into multiple modules according to the functional order. If the user wants to operate the corresponding module, he can use this module control key to open, close, and locate the module interface. Double-click to turn on / off, and click to locate.

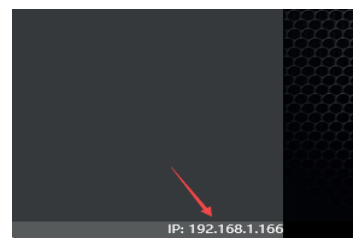

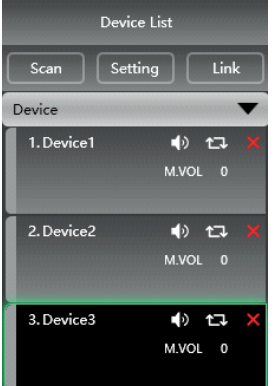

## MA4500T DSP / MA4500T DSP DANTE | AUDIBAX)

#### DSP control interface

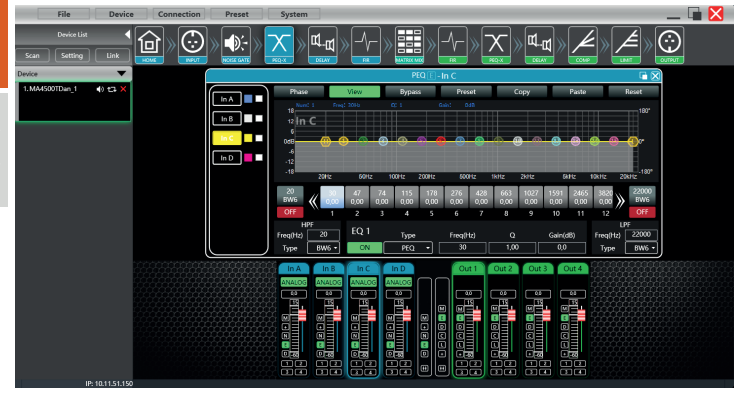

The DSP configuration menu is divided into two sections, from left to right, there are the signal input settings and the signal output controls, with the "Home" button being in the first position to return to the home page of the DSP. same.

#### Channel interface, input and output

The following interface shows the signal input and output levels, as well as the selection of "input volume, output volume, signal mute, polarity, noise gate, and sending path" in the center column. two cells from left to right that group the functions of both channels as well as the group selector of both sections.

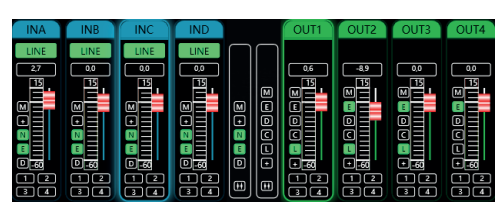

The output section function grouper adds compressor control and signal delay.

## INTRODUCTION TO DSP FUNCTIONS

#### **Input module main interface**

Double-click the module button and the channel input module shown in the figure below will appear.

MA4500T DSP / MA4500T DSP DANTE AUDIBAX

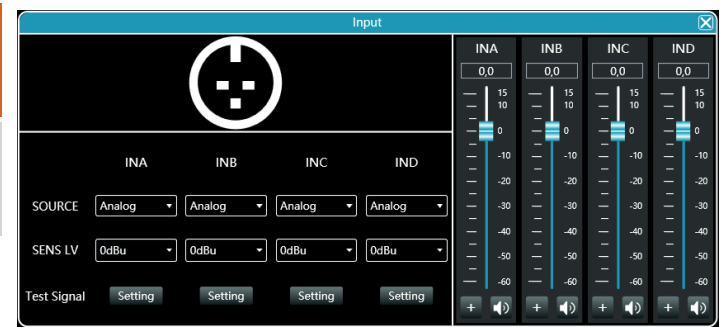

As shown in Figure, you can operate the polarity, mute, and input source sensitivity in the corresponding input channel. In the sensitivity setting, you can choose two gears: 0dBu and 6dBu.

#### **Test signal function**

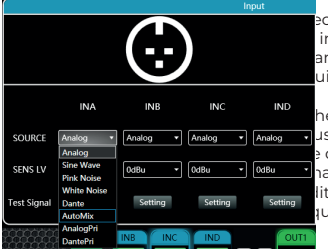

ect the sine wave, pink noise, and white noise in input source, and then set the corresponding ameters to test the channel according to your own uirements in the test signal settings.

IND the test signal setting, all three test signals can aust the gain value. The switch button on the right s of each test signal can control whether the test hal is effective. Green is on and red is off. In  $\frac{1}{\text{Setting}}$  lition, the sine wave test signal can also adjust the suency.

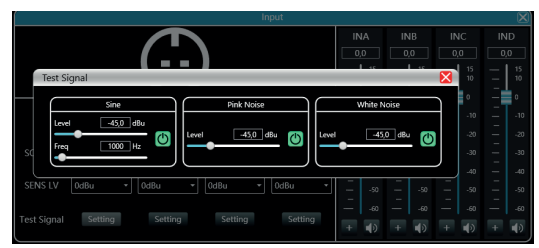

In the MA4500T DSP Dante model, you can also select auto signal mixing or signal priority.

ENGLISH

#### **Input noise gate**

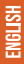

Double-click in the module button to pop up the following figure, Input Noise Gate Setting Module.

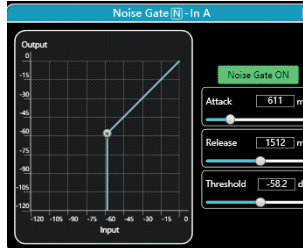

As shown in Figure above, click the noise gate switch Noise Gate ON in the upper right corner to turn on or off the noise gate function of the channel input signal. Green is on and red is off.

The start-up time, release time and start-up level are parameters corresponding to the noise gate function. You can drag the slider

724

or enter the corresponding value value box.

When the noise gate function is turned on, you can drag the points  $\alpha$  in the graph on the left

to adjust the value obliquely.

## **Input equalizer (EQ)**

Double-click  $\mathbf{X}$  on the module button, the following figure input equalizer setting

module pops up. The button  $\begin{bmatrix} \bullet \\ \bullet \end{bmatrix}$  in the upper right corner of the module can enlarge this module, and the interface display will be clearer after being enlarged.

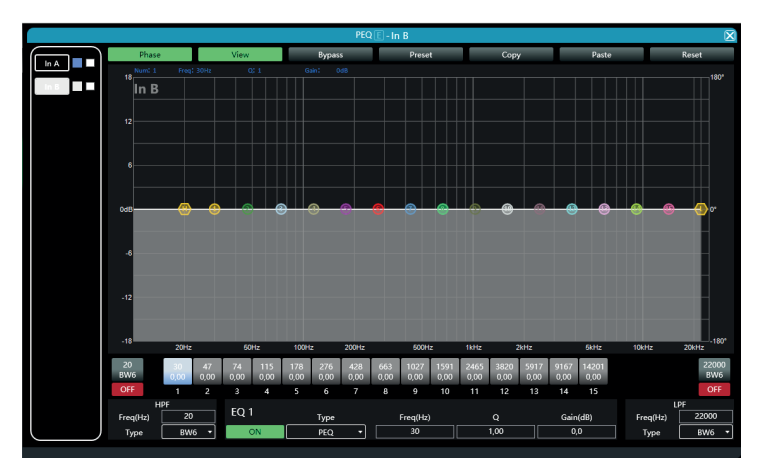

## **Function button**

As shown in Figure above, the functions of the top buttons are:

Phase curve: Displays the phase curve of the current channel.

Show Control Points: Show or hide all equalization control points.

Full bypass: Turn on or off all equalizer EQs of the current channel at the same time EQ Archive: Save the current equalizer setting parameters to the computer, and recall to overwrite the existing equalizer parameters.

Copy: Copy the current equalizer parameter value and paste it into other input channels. Paste: Used in combination with the Copy button to paste the copied equalizer parameter values into the current channel.

Reset: Reset the equalizer parameters to the default parameter values.

**INA** INE **IND** 

## **Multi-channel EQ curve display**

As shown in Figure 'Input equalizer setting module' above, the left side is the EQ curve display switch for each channel. When it is turned on, the curve of the corresponding channel will be drawn in the EQ curve chart.

## **EQ controls**

As shown in Figure 'Input equalizer setting module' above, below the curve chart,

 all EQ controls and their detailed values are displayed, which can be used to locate the position of the controls. Combined with the EQ parameter adjustment items below, each EQ parameter value can be precisely adjusted.

## **EQ parameter adjustment**

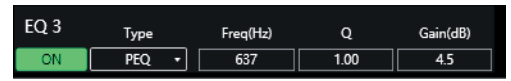

As shown in Figure 'Input equalizer setting module' above, below the EQ control is EQ parameter adjustment items, which can precisely control the EQ's switches, type, frequency, Q value, and gain parameters.

ENGLISH

#### **EQ archive button**

ē

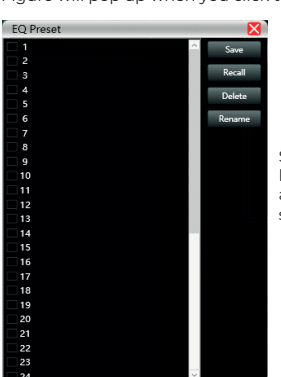

As shown in Figure 'Input equalizer setting module' above, the EQ archive shown in Figure will pop up when you click the EQ Archive button.

> Select the corresponding gear in the gear list on the left, and then click the function button on the right to archive, recall, delete, and rename the equalizer setting parameters.

#### **Entry delay module**

Double click the module button to open the input delay setting module interface.

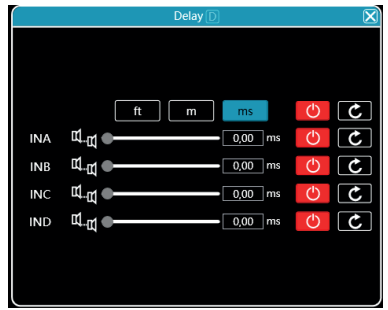

As shown in the figure above, the delay control content of all input channels is listed. Drag the slider the corresponding value in the value box  $\frac{1}{\sqrt{2}}$  of the corresponding channel, or enter the corresponding value in the value box  $\frac{1}{\sqrt{2}}$  of This is the delay function enter the corresponding value in the value box  $\sqrt{6.55 + 1.05}$ switch. Red is off and green is on. The reset button **can** directly reset the default value of the channel delay.

## **Input FIR filters:**

Due to the power of the DSP built into the unit, the system is equipped with four FIR (Finite Impulse Response) Filter modules. These filters can improve the definition of your audio system as well as better precision in its adjustment.

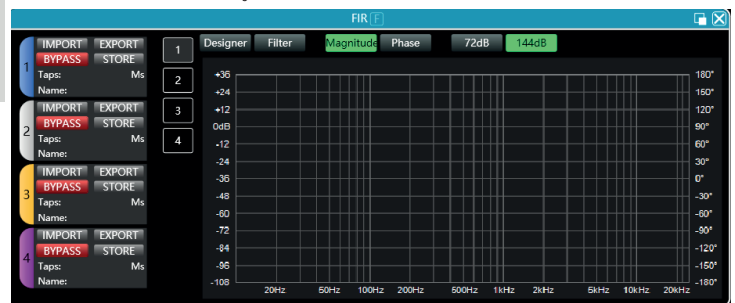

Press the FIR icon in the entry modules section:

Within the base module, you can edit, create and compare the filters already saved or that you need to design.

If you click on the window expansion icon (top right of the module, next to the closing X).

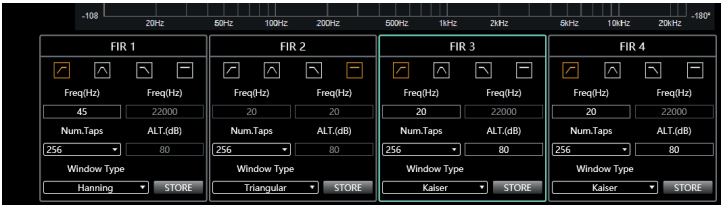

In this section you can select the filter working frequency, the number of samples to be treated and the type of execution window (window type).

## **Audio matrix**

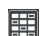

Double-click  $\frac{d}{d}$  the module button and the matrix mix configuration module shown in Figure will appear.

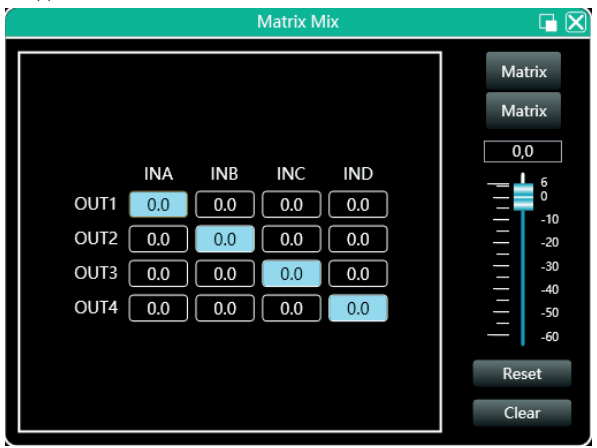

In the following module you can see two blocks, the left block (INA-INB, OUT1, OUT2) indicates the channel selection and volume, in the right block, the level adjustment of the selected channel, the mode selector matrix (Matrix, Bridge, Parallel, Stereo), the level reset button or the Clear function to clear the configuration.

#### **Output equalizer**

Double-click  $\left| \bullet \right|$  the module button to open the input equalizer configuration module interface shown in Figure. The functions and operation methods are the same as the input equalizer.

### **Output delay**

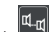

 $\frac{d\mathbf{q}}{d\mathbf{r}}$  in the module button to pop up the module interface of Figure Output Delay Setting Module.

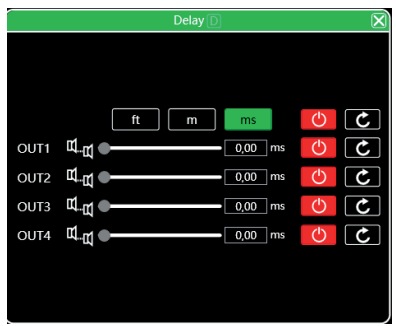

As shown in Figure above, the delay control content of all output channels is listed. Drag the slider to intuitively adjust the delay value of the corresponding channel, or enter the corresponding value in the value box. This is the switch of the delay function. Red is off and Green is on. The reset button can directly reset the default value of the channel delay.

#### **Output compressor**

Double-click  $\frac{1}{\sqrt{2}}$  in the module button to pop up the following figure Output compressor setting module.

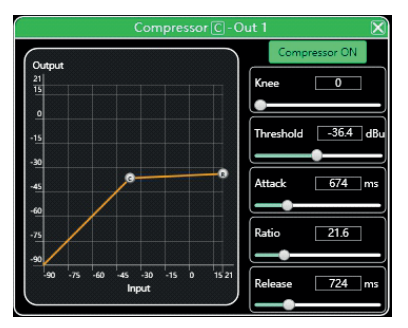

## **Output limiter**

ENGLISH

Double-click  $\sim$  on the module button to pop up the following figure Output Limiter Setting Module.

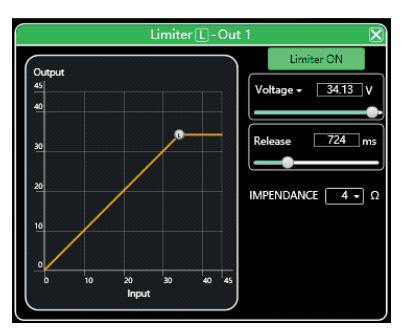

## **Output module**

Double-click  $\bigotimes$  in the module button to pop up the output setting module as shown in Figure Output setting module.

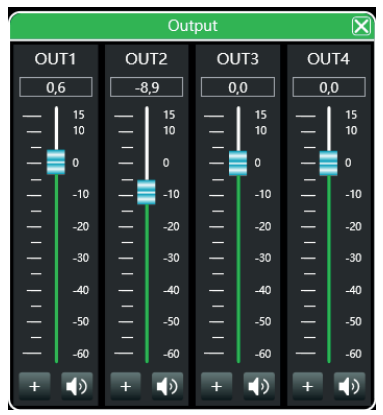

As shown above, you can control the polarity and mute of the corresponding output channel.

MA4500T DSP / MA4500T DSP DANTE AUDIB4X

**Input channel**

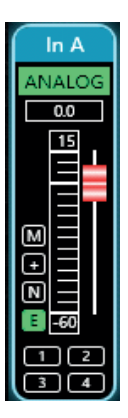

①The input channel interface from top to botto<u>m include</u>s: Channel name, In An Input<br>mode ANALOG , Channel gain, Function buttons **3000 a**, and Channel group joint debugging.

②The Channel name, Input mode, and Channel group joint debugging can only be viewed, and there is no editing function.

3) In the Channel gain, you can see the level status of the input channel signal. **EU LUILILILILIE** 

 $\widehat{A}$ Among the function buttons, from top to bottom are: Mute  $\widehat{M}$  , Polarity  $\widehat{F}$  , Noise gate

 $\left[\mathbf{N}\right]$  , and Equalizer bypass  $\left[\mathbf{E}\right]$ . If the mute button is red, it is muted. If the other buttons are green, they are in effect.

⑤Channel group joint tuning shows the default 4 channel joint tuning group. When the background of the corresponding number box turns yellow, it means that this channel has been added to the second group for joint tuning.

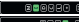

**©The button bar in the middle of the input and output channels is the master** switch of the function button corresponding to all input and output channels. It will directly operate all input and output channels simultaneously.

MA4500T DSP / MA4500T DSP DANTE | AUDIBAX

## **Output channel**

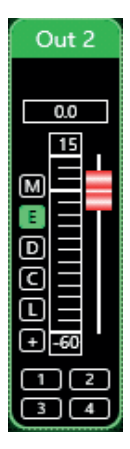

OThe output channel interface from top to bottom includes: Channel name out? Channel gain, Function buttons **a and DDD**, and Channel group joint debugging

②Among them, the Channel name, Digital output status and Channel group joint debugging can only be viewed without editing function. In the channel gain, you can see the level status **of the interest of the output channel signal. The other two parts (gain** value box and gain slider) are for adjusting the gain value of this channel.

**@Among the function buttons, from top to bottom are: Mute M**, Equalizer bypass Delay  $\Box$ , Compressor  $\Box$ , Limiter  $\Box$ , and Polarity  $\Box$ . If the Mute button is red, it is muted. If the other buttons are green, they are in effect.

④The channel group joint tuning situation shows the default 4 channel joint tuning group. When the background of the corresponding number box turns yellow 2, it means that this channel has been added to the second group for joint tuning.

## **Input channel**

Double-click  $\boxed{\text{m}}$  in the module button to pop up the output setting module as shown in Figure Output setting module.

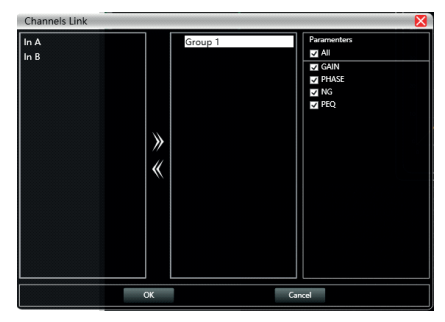

As shown in the figure above, the three lists from left to right are Channel list, Group list, and Parameter list:

The Channel list has listed all the channels that can be tuned. After selecting the

corresponding channels, click the Add button to move to the Group list. There are already 2 groups in the group list. Select the corresponding group directly, if you add a channel, it will be directly divided into the selected group. To remove, select the channel

to be removed, and then click the Remove button  $\blacksquare$  to remove it to the channel list.

The parameter list is a parameter that can be tuned during group link. Ticking indicates that when one channel in the same group is adjusted, the other channels will make the same adjustment at the same time.

## **Device List**

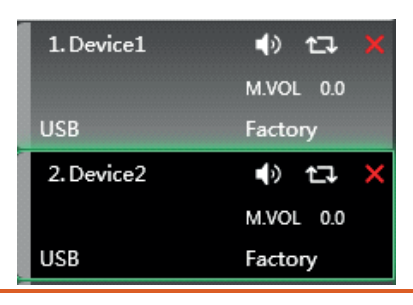

## MA4500T DSP / MA4500T DSP DANTE | AUDIBAX

**NGLISH** 

In the figure above, <1> it is the device number on the connection, Device1 it is the device name, Factory it is the factory name (the user cannot modify it). If the connection method is TCP, the network IP address of this device will be displayed in the space to the left of the factory name after connecting. If the connection method is USB, USB is displayed. If the connection method is a serial port, the specific COM port is displayed.

 $\bigcirc$   $\bigcirc$   $\bigcirc$   $\bigcirc$  From left to right are the Mute button, Status refresh button and Remove device button. The Mute button can directly control the mute of all input and output channels of the entire device. The Status button refreshes the status of the device<br>instantly. If the device is online, the leftmost position will turn green. The Remove instantly. If the device is online, the leftmost position button  $\mathbf X$  removes this device directly in the software.

If you need to debug different devices, you can click to select the target device, and it will update to the function page of that device.

## **Equipment management**

Click "Device"-"Device Management" in the menu bar of the main interface of the software, and the device management interface shown in Figure will pop up.

#### Figure Device Management Interface

As shown above, the device information displayed on the target device management interface can be selected in the device list at the top. The device management interface is divided into the following four blocks:

①Software information: Display the version number and date information of the upper and lower computer of the current device.

② Device information: Display the device name, device group, and factory name information of the current device. To display the factory name, you need to press the hidden shortcut CTRL + ALT + F12. Among them, "device name" and "factory name" can be entered in the new name and click the button to save.

③ Device IP information: If the current device is connected with network information, the device's IP address, gateway, and MAC address will be displayed here. IP and gateway can enter new information and click the OK button to save and restart the device network module. , The newly entered network information will take effect immediately.

④Software Logo: Logo of the software itself.

#### **Channel copy**

Click "Device"-"Channel Copy" in the menu bar of the main interface of the software, and the channel copy interface shown in Figure is displayed.

## MA4500T DSP / MA4500T DSP DANTE | AUDIB4X)

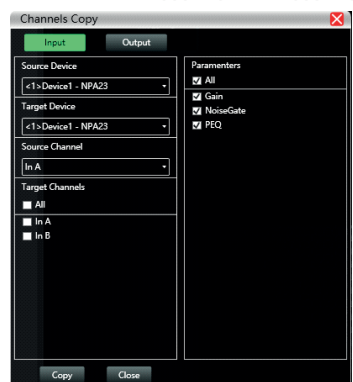

As shown in the figure above, the channel copy is to select the channel parameters of a source device and copy to the target channels of other target devices. Input channels and output channels cannot be copied to each other. The left is the corresponding channel, and the right is the copied parameter. The "Input" and "Output" buttons at the top of the interface can switch the type of channel copied.

## **Channel name management**

Click "Device"-"Channel Management" in the menu bar of the main interface of the software, and the channel name management interface shown in Figure is displayed.

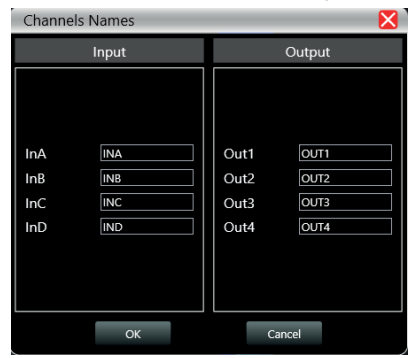

As shown above, after entering the new name of the channel in the corresponding channel, click the OK button to save and update the name of the channel immediately. Note: The length of the channel name is limited to 5 English letters and numbers.

#### **Firmware upgrade**

Click "System"-"Firmware Upgrade" in the menu bar of the software main interface, and the firmware upgrade interface shown in Figure 24.1 will pop up.

EXIBITS.

## MA4500T DSP / MA4500T DSP DANTE | AUDIBA

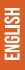

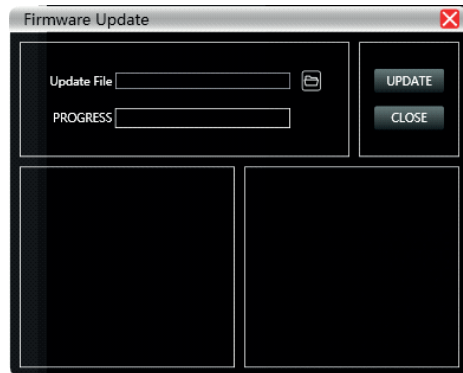

When the lower computer system of the device is updated, after obtaining the upgrade file, you can open the firmware upgrade interface as shown above. Select the corresponding upgrade file in the "Upgrade File" column and click "Start Upgrade" in the upper right corner. The system will automatically transfer the upgrade file to the lower computer for the upgrade operation, and display the operation log in the progress box below. After the upgrade is completed, the lower machine will automatically restart or manually restart the machine to complete the upgrade.

## **DISPOSAL**

#### Packaging:

1. The packaging can be recycled using standard disposal methods and reintroduced into the reusable material cycle.

2. Please follow the laws and regulations regarding disposal and recycling of packaging in your country.

## Device:

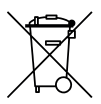

1. This device is subject to the Waste Electrical and Electronic Equipment (WEEE) Directive of the European Union. Used appliances should not be disposed of with household waste. Used device must be disposed of through an approved disposal company or a municipal disposal facility. Please comply with the applicable regulations in your country.

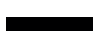

2. Please follow all the disposal laws and regulations in your country.

3. As a customer, you can obtain information on environmentally-friendly disposal options from the product seller or the appropriate regional authorities.

## **BIENVENIDO A AUDIBAX**

Muchas gracias por elegir Audibax. Esperamos que disfrute de su nuevo producto. Ha sido desarrollado y diseñado cuidando hasta el más mínimo detalle, con un control de calidad con estándares europeos supervisado por nuestro gran equipo de técnicos profesionales, que trabajan día a día para ofrecer a nuestros clientes la mejor calidad.

Nos aseguramos de que cada producto Audibax esté diseñado para durar mucho tiempo. Todas nuestras referencias están fabricadas con materiales de larga duración y nuestros especialistas se dedican a realizar constantemente controles de calidad para garantizar el mejor resultado.

Lea atentamente este manual para utilizar su producto Audibax de la mejor manera. No dudes en visitar nuestra web para más información: www.audibax.com

## INSTRUCCIONES DE SEGURIDAD

## INFORMACIÓN GENERAL

- Es importante leer y seguir las instrucciones cuidadosamente.
- Guarde toda la información y las instrucciones en un lugar seguro.
- Siga siempre las instrucciones proporcionadas.
- Tome nota de todas las advertencias de seguridad y nunca las quite del equipo.
- Utilice el equipo únicamente según lo previsto y para el fin previsto.
- Asegúrese de que los soportes y/o soportes utilizados sean lo suficientemente estables y compatibles para instalaciones fijas. Los soportes de pared deben asegurarse correctamente, y el equipo debe instalarse de forma segura para evitar caídas.
- Al instalar el equipo, asegúrese de observar las normas de seguridad pertinentes de su país.
- No instale ni utilice el equipo cerca de fuentes de calor, como radiadores, rejillas de calor u hornos, y asegúrese de que siempre se enfríe lo suficiente y no se sobrecaliente.
- No coloque fuentes de ignición, como velas encendidas, sobre el equipo.
- Mantenga las ranuras de ventilación despejadas.
- Equipos diseñados solo para uso en interiores y no debe usarse cerca de agua, materiales infamables, líquidos o gases. Se debe usar para exteriores de acuerdo con las instrucciones del fabricante.
- Asegúrese de que no entren gotas o salpicaduras de agua en el equipo y no coloque recipientes llenos de líquidos sobre el equipo.
- Evite que caigan objetos dentro del equipo.
- Utilice el equipo únicamente con los accesorios recomendados por el fabricante.
- No intente abrir o modificar el equipo.
- Verifique todos los cables después de conectar el equipo para evitar accidentes o daños debido a riesgos de tropiezos.
- Durante el transporte, tome medidas para evitar que el equipo se caiga y cause daños o lesiones.
- Si el equipo no funciona correctamente, se han metido líquidos u objetos en su interior o está dañado, apáguelo inmediatamente y desenchúfelo de la toma de corriente (si corresponde). Solo personal autorizado y cualificado debe reparar el equipo.
- Limpie el equipo con un paño seco.
- Cumpla con todas las leyes de eliminación aplicables y separe el plástico y el papel/cartón durante la eliminación del embalaje.
- Mantenga las bolsas de plástico fuera del alcance de los niños

**SPAÑOL** 

#### PARA DISPOSITIVOS DISEÑADOS PARA SER CONECTADOS A LA FUENTE DE ALIMENTACIÓN PRINCIPAL:

- ATENCIÓN: Si su equipo tiene un cable de alimentación con un enchufe con conexión a tierra, debe conectarse a un tomacorriente de pared con conexión a tierra. Nunca retire el enchufe de conexión a tierra del cable de alimentación.

- Si su equipo ha estado expuesto a cambios extremos de temperatura, permita que alcance la temperatura ambiente antes de encenderlo. De lo contrario, la humedad y la condensación pueden dañar el equipo.

- Antes de enchufar el equipo, asegúrese de que el voltaje y la frecuencia del tomacorrien�te coincidan con las especificaciones del equipo. Si el equipo dispone de selector de tensión, sólo conéctelo a la toma de corriente si los valores coinciden. Si el cable de alimentación o el adaptador no se ajustan a su toma de corriente, comuníquese con un electricista.

- No pise el cable de alimentación. Asegúrese de que no esté pellizcado en la toma de corriente, el adaptador o la conexión del equipo.

- Mantenga el cable de alimentación o el adaptador al alcance de la mano y desconecte el equipo de la fuente de alimentación cuando no esté en uso o cuando lo esté limpiando. Desenchufe siempre el cable o el adaptador tirando del enchufe o del adaptador, no del cable. Nunca toque el cable o el adaptador con las manos mojadas.

- Evite encender y apagar el equipo con frecuencia, ya que esto puede reducir su vida útil.

 - IMPORTANTE: Solo reemplace los fusibles con aquellos del mismo tipo y clasificación. Si un fusible se quema repetidamente, comuníquese con un centro de servicio autorizado.

- Para desconectar completamente el equipo de la red eléctrica, desenchufe el cable de alimentación o el adaptador de la toma de corriente.

- Si su dispositivo tiene un conector de alimentación Volex, el conector Volex correspondiente debe desbloquearse antes de poder retirarlo. Tenga cuidado al tender los cables, ya que el equipo puede deslizarse o caerse si se tira del cable de alimentación.

- Desenchufe el cable de alimentación o el adaptador antes de un período prolongado de desuso o en caso de riesgo de caída de rayos.

- Instale el equipo únicamente cuando esté desconectado de la fuente de alimentación. - Para evitar daños y sobrecalentamiento, el personal calificado debe limpiar y reparar el equipo con regularidad según las condiciones ambientales, como polvo, nicotina y niebla.

Si el producto contiene los siguientes símbolos, lea atentamente:

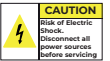

PRECAUCIÓN: Para reducir el riesgo de descarga eléctrica, no retire la tapa (o la parte trasera). No hay partes reparables por el usuario adentro. El mantenimiento y las reparaciones deben ser realizados exclusivamente por personal de servicio cualificado.

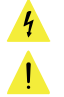

El triángulo de advertencia con el símbolo de un rayo indica un voltaje no aislado peligroso dentro de la unidad, que puede causar una descarga eléctrica.

El triángulo de advertencia con signo de exclamación indica instrucciones importantes de operación y mantenimiento.

## INFORMACIÓN IMPORTANTE

## ¡ADVERTENCIA! ¡VOLUMENES ALTOS EN PRODUCTOS DE AUDIO!

Este equipo está diseñado para fines profesionales y su uso comercial debe cumplir con las normas y regulaciones nacionales aplicables para la prevención de accidentes. Como fabricante de este producto, Audibax tiene la responsabilidad de informarle sobre los posibles riesgos para la salud asociados con su uso. Uno de estos riesgos es el daño auditivo causado por la exposición prolongada a altos niveles de volumen. Cuando este producto está en uso, puede generar niveles de presión sonora elevados que pueden causar daño auditivo irreversible a los artistas, empleados y miembros del público. Para prevenir esto, es importante evitar exponerse a uno mismo o a otros a volúmenes que superen los 90 dB durante un período prolongado de tiempo.

## CONTENIDO DEL PAQUETE

1 x MA2500T DSP / MA2500T DSP Dante 1 x Manual de usuario

## DESCRIPCIÓN DEL PRODUCTO

Este dispositivo es un amplificador de potencia de voltaje constante y resistencia constante digital DSP de red multifuncional 2 \* 500W @ 4Ω, 2 \* 300W @ 8Ω, puente 1000W @ 8Ω y voltaje constante 100V 1000W @ 10Ω. Monitoreo remoto en tiempo real del estado del amplificador de potencia, configuración en tiempo real del compresor, limitador, puerta de ruido, ecualización paramétrica, enrutamiento de matriz, retardador y otras funciones DSP. La concisa interfaz del software proporciona a los clientes configuraciones y experiencia de operación simples, y los múltiples métodos de conexión lo hacen configurable y expandible, adecuado para diversos entornos de uso.

Usos y aplicaciones:

- Centro de interpretación
- Teatros
- Estadios
- Hoteles
- Centros de conferencias
- Centros comerciales
- Tiendas al por menor
- Restaurantes

## CARACTERÍSTICAS

- Audio de red DANTE opcional
- Control de red TCP/IP, puede realizar la gestión de múltiples dispositivos
- Encendido/apagado remoto
- Pantalla LCD IPS a todo color de alta resolución
- Procesador digital DSP incorporado
- Admite múltiples métodos de conexión: USB, TCP/IP, RS232, Rs485

- Monitoreo remoto en tiempo real del estado de funcionamiento del amplificador de potencia.

- El amplificador se puede configurar mediante el panel fontral (funciones básicas) mediante software (modo experto).

- Admite entrada XLR balanceada y entrada RCA no balanceada
- Admite modo estéreo, puente, mono, matriz libre, conmutación con un solo botón
- Dos niveles de sensibilidad de entrada ajustable: 0dBu / 6dBu, configuración de software o pantalla LCD en color
- Se puede configurar el estado de encendido, encendido/espera
- Soporte de voltaje y resistencia constante: 100V, 70V, 8 ohm, 4 ohm

- Control de software, puede controlar la matriz multimedia y el procesador profesional al mismo tiempo

- Operación de amplio voltaje 90-260VAC

## MA4500T DSP / MA4500T DSP Dante

## ESPECIFICACIONES

Modelo MA4500T DSP / MA4500 DSP Dante

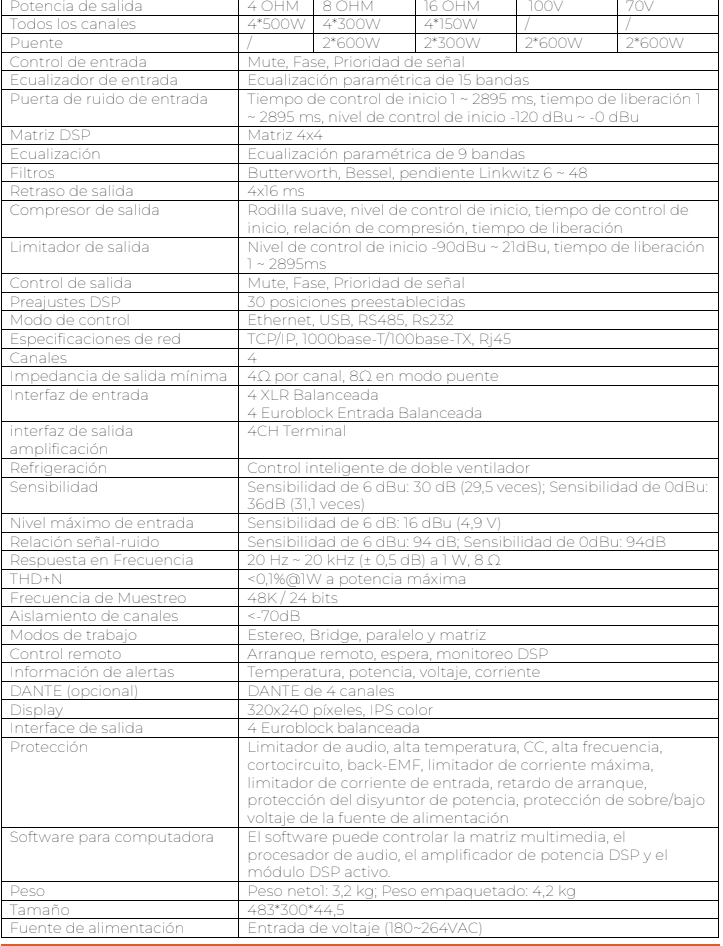

## ESTRUCTURA FUNCIONAL

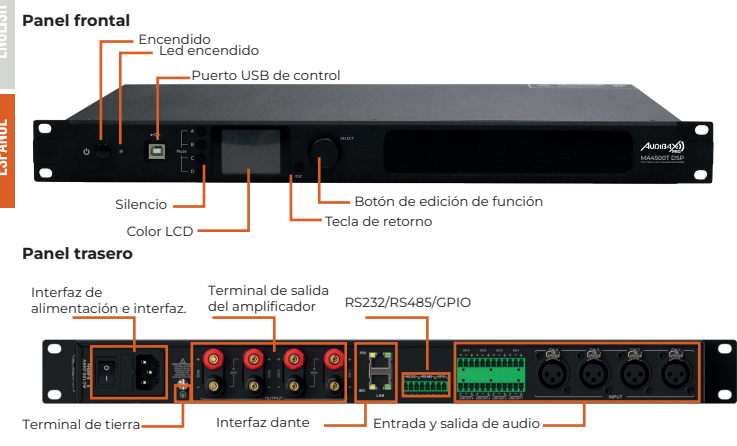

## INTRODUCCIÓN A POWER CONTROL

El software de control PowerControl , es una interfaz de gestión para toda la familia de Amplificadores MA de AudibaxPro, con el software de gestión conectado por Red (Cat5/6) podrá gestionar una o todas las unidades conectadas dentro de la misma, ya sea para cargar preset, modificar entradas y/o renombrar unidades de la familia MA.

En el modo conexión por USB , solo podrá gestionar la unidad independiente.

## INSTALACIÓN DE SOFTWADE

#### **Entorno operativo**

El software es compatible para WIN7 / WIN8 / WIN10 cualquier sistema operativo Windows x86 / x64 con tiempo de ejecución Microsoft .NET Framework 4.0.

### **Instalación de software**

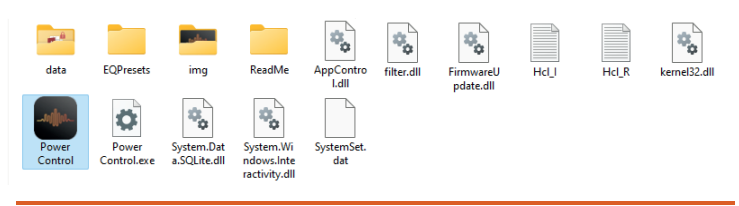

#### **Ejecutar PowerControl**

Abra la carpeta Powercontrol y hago doblé click en Powercontrol.exe, también puede optar por pulsar botón derecho y enviar un acceso directo al escritorio , dentro de dicha carpeta, se encuentran subcarpetas donde se almacenaran los cambios y/o modificaciones que realice a las unidades.

Recuerde que para operar varias unidades , han de estar conectadas por el puerto Ethernet (cat-5 o 6).

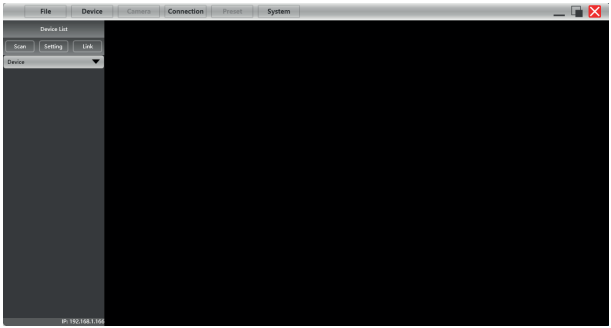

Pulse en "Setting" para abrir la interfaz de conexión , en este ejemplo utilizaremos la conexión "TCP" (red Ethernet), pulse Ok, y en la sección "Device" aparecerán las unidades conectadas.

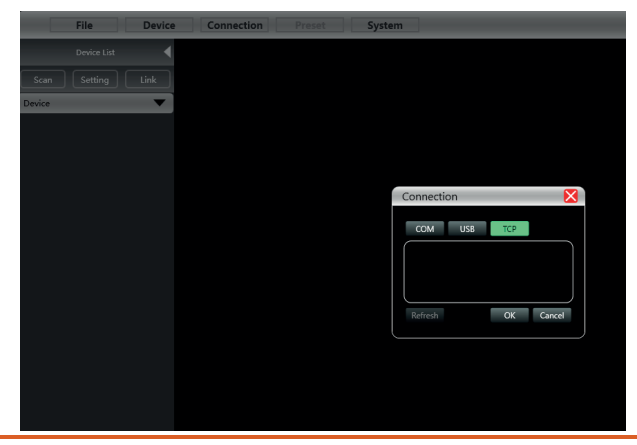

## DESCRIPCIÓN DE LA INTERFAZ DEL SOFTWARE

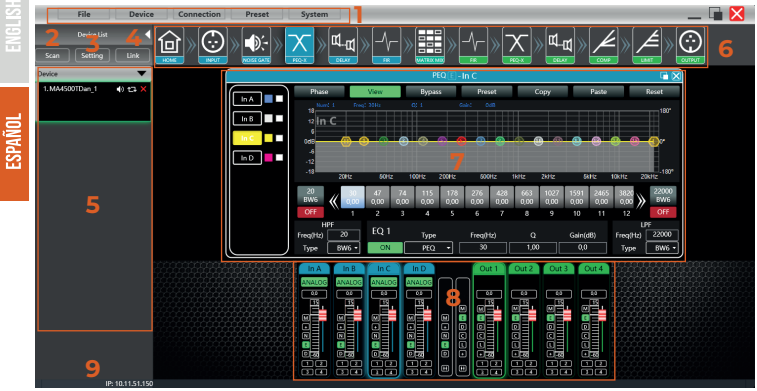

Secciones principales:

- (1) Barra de menú
- (2) Busqueda de unidades
- (3) Selección de puerto de control
- (4) Unidades enlazadas
- (5) Lista de dispositivos
- (6) Módulo DSP
- (7) Información de unidad
- (8) Información de entradas y salidas
- (9) IP local

## INTERFAZ INICIAL

#### **Configuración de dispositivo**

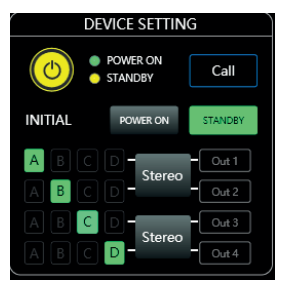

①Como se muestra en la Figura, haga clic para cambiar el dispositivo entre ENCENDIDO y EN ESPERA. El verde es ENCENDIDO y el amarillo es ESPERA.

②Haga clic call para localizar la unidad seleccionada, El led de "status" de la unidad física comenzara a parpadear para localizarlo.

③Puede seleccionar el estado de la unidad (encendido o en espera) una vez pulse la selección, la unidad pasara a trabajar en ese modo.

④Haga click en el boton "matrix" para cambiar el tipo de ruta, puede seleccionar entre "estereo, paralelo, bridge, o matriz".

## MA4500T DSP / MA4500T DSP DANTE | AUDIBAX)

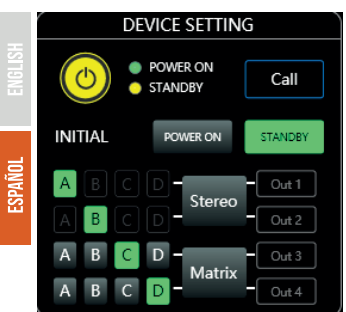

①Como se muestra en la Figura Pulse en el menú "Device" superior , y vuelva a seleccionar "device".

Como se muestra en la figura "Device Info" se puede cambiar , la IP de la unidad , la puerta de enlace y cambiar el nombre de la misma.

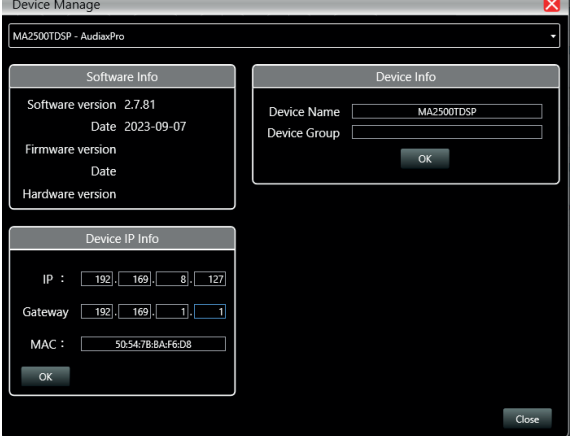

②El modelo del dispositivo y el LINK ID no se pueden cambiar. El LINK ID es el ID correspondiente cuando la computadora host se conecta a múltiples dispositivos.

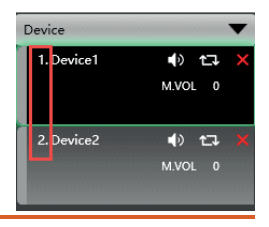

## MA4500T DSP / MA4500T DSP DANTE AUDIB4X

## **Ajustes de entrada**

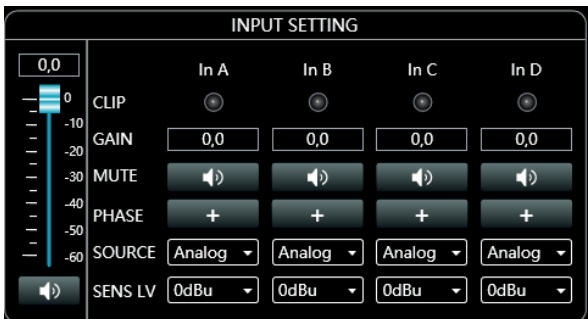

<sup>1</sup> OComo se muestra en la Figura anterior **de Manuel 9**, tenemos un potenciómetro de control de volumen de entrada se puede ajustar arrastrando con el raton sobre el controlador, o asigando un valor en la casilla con pasos por dB (rango de -60 a 0.0) el icono de altavoz selecciona Mute (silencio) si esta activado se mostrara una aspa roja.

②Si el nivel de entrada es demasiado alto, el led virtual CLIP (INA o INB) se iluminara.

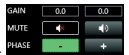

③Ajuste de ganancia, silencio o Fase.

④Seleccione el tipo de entrada o emisor de ruido piloto ( Analógico, Sine Wave. Pink noise, White noise) para la version DSP, y (Dante, Automix y prioridad) para la versión Dante.

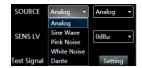

⑤ Ajuste de sensibilidad de señal analógica de 0dBu, 6dBu.

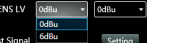

## **Estado del amplificador**

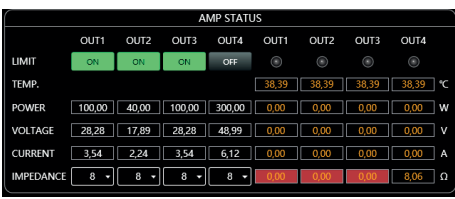

Como se muestra en esta figura el limitador de salida y la impedancia se pueden ajustar en esta sección 16 ohms hasta 150w, 8 ohms hasta 300W, 4 ohms hasta 600W.

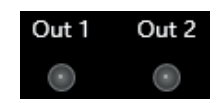

MA4500T DSP / MA4500T DSP DANTE AUDIB4X

## MENÚ SUPERIOR

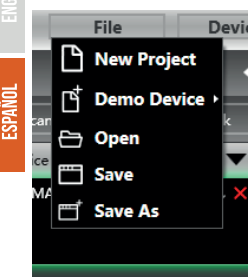

Menu File (Archivo)

1. Nuevo proyecto: elimina toda la información del panel, para crear un nuevo proyecto desde cero. 2. Demo device: puede añadir unidades en modo

standalone, para después volcarlas a las unidades en red.

3. Abrir una ubicación donde guarde los proyectos.

4. Save: salvar el proyecto actual .

5. Save as: salvar el proyecto en una ubicación determinada.

## **Dispositivo**

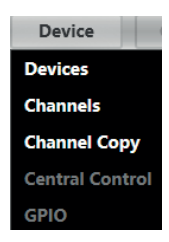

#### **Conexión**

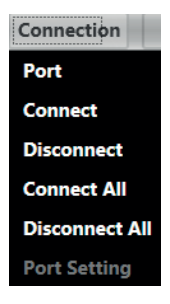

Como se muestra en la Figura Menú "Dispositivo":

1. Administración de dispositivos: vea o modifique la información del software, el nombre del dispositivo y la dirección IP del dispositivo.

2. Gestión de canales: establezca el nombre de cada canal de entrada y salida.

3. Copia de canal: copia los parámetros del mismo tipo de canal.

4. Generador de Código (RS232/485) de las diferentes funciones de envió o recepción de la unidad (presets, control, programas , e.t.c.)

Como se muestra en la Figura Menú "Dispositivo":

1. Port : Seleccione el tipo de puerto para conectar el dispositivo (COM,USB,TCP).

- 2. Connect: activar la unidades ya conectada.
- 3. Disconnet: Desconectar la unidad conectada.
- 4. Connect All: conectar todas las unidades.
- 5. Disconnect All: Desconectar todas las unidades.

## **Archivo**

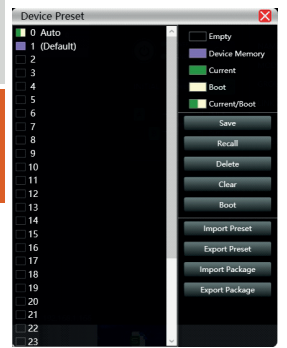

Operación de archivo de equipos de máquinas: 1. Save: Guarde la configuración en la casilla seleccionada.

2. Recall: Cargue la configuración de la casilla seleccionada.

3. Delete: Borre la información de la casilla seleccionada.

4. Clear: Borre la información de todas las casillas en la unidad.

5. Boot: Seleccione La configuración seleccionada como configuración de inicio cada vez que la unidad se encienda, de manera predeterminada.

6. Import Preset: Importe un archivo Preset desde una ubicación del PC.

7. Export Preset: Exporte un archivo Preset de la unidad a una ubicación determinada del PC. 8. Importar archivo: importe varios archivos comprimidos desde su computadora

9. Export Package: Exporte todo el conjunto de archivos de la unidad a una ubicación determinada del PC.

#### **Sistema**

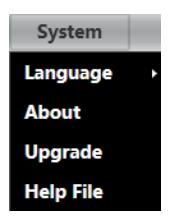

#### Menu Sistema

1. Language: Seleccione entre varios idiomas (Actualmente estamos trabajando para ampliar los mismos).

2. About: Información del software de la unidad, y la compilación actual del controlador e información de la versión del dispositivo.

3. Actualización de firmware: actualice el firmware del dispositivo.

4. Help File: Manual de la unidad .

## Exploración

Como se muestra en el cuadro de visualización de progreso de la siguiente figura 2.7, haga clic en el botón "Scan" para escanear directamente todos los dispositivos en el modo de conexión configurado actualmente y mostrar el progreso del escaneo.

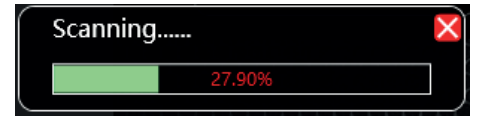

## Configuración

Configure el modo de conexión del dispositivo de escaneo, haga clic en el botón "setting" y aparecerá la interfaz de conexión del puerto como se muestra en la Figura. Seleccione el modo correspondiente y configure los parámetros correspondientes para confirmar. Si el puerto del dispositivo cambia, puede hacer clic en "Actualizar" en la esquina inferior izquierda para actualizar la lista de puertos al instante.

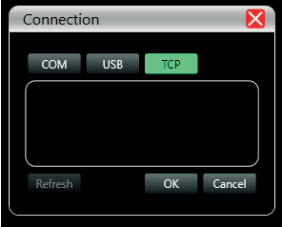

#### Enlace de red

La función de configurar múltiples parámetros del dispositivo al mismo tiempo. Haga clic en "Link" y aparecerá la siguiente figura 2.9 Interfaz de enlace de red. Primero seleccione los dispositivos que deben configurarse a la izquierda, luego muévase al medio, luego seleccione los parámetros de configuración del grupo a la derecha y finalmente presione "Aceptar", la función de grupo surte efecto. También puede corregir la configuración de agrupación de redes con la misma operación.

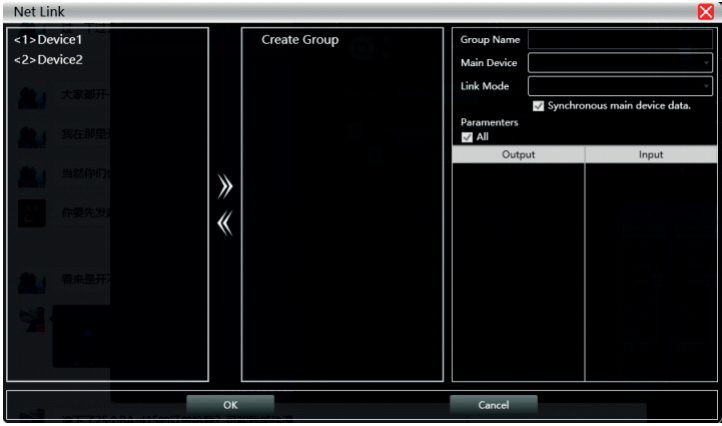

## MA4500T DSP / MA4500T DSP DANTE | AUDIBAX)

## Lista de dispositivos

**ESPAÑOL** 

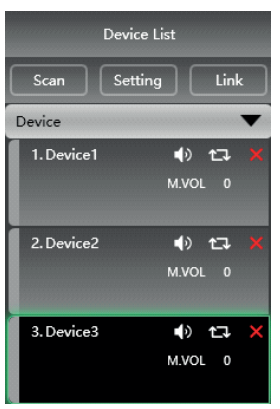

Cuando el software escanea o agrega manualmente un dispositivo simulado, agrega automáticamente el dispositivo correspondiente a la lista de dispositivos, lo cual es conveniente para que los usuarios operen interactivamente el dispositivo requerido y operen varios dispositivos al mismo tiempo.

## Dirección IP local

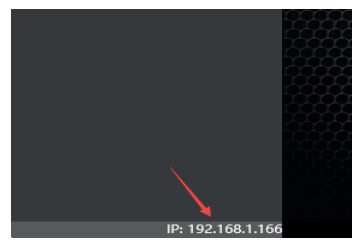

Cuando se abre el software, obtendrá automáticamente la dirección IP correspondiente a la conexión del pc que esta operando el software de control, y se mostrará en la esquina inferior izquierda del software para facilitar la gestión de la dirección IP del dispositivo.

## Funciones de control DSP

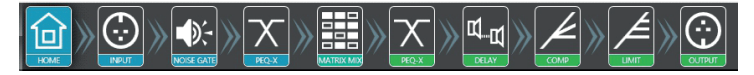

Para facilitar la interacción de diferentes parámetros del dispositivo, el software se divide en múltiples módulos según el orden funcional. Si el usuario desea operar el módulo correspondiente, puede usar esta tecla de control del módulo para abrir, cerrar y ubicar la interfaz del módulo. Haga doble clic para encender/apagar y haga clic para localizar.

## MA4500T DSP / MA4500T DSP DANTE | AUDIBAX)

## Interfaz de control DSP

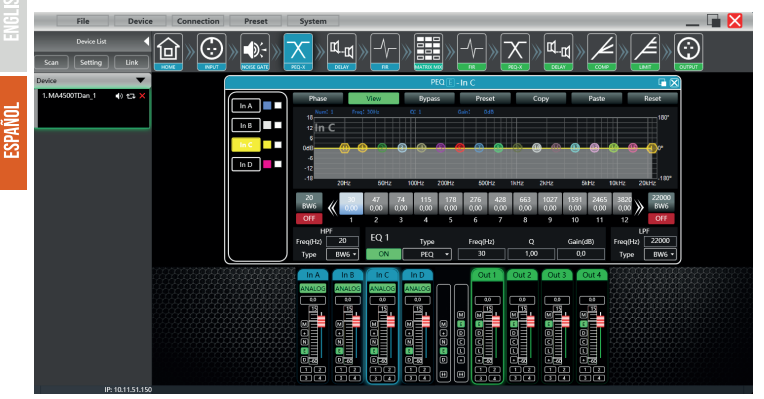

El menú de configuración DSP se divide en dos secciones , de izquierda a derecha , están los ajustes de entrada de señal , y los controles de salida de la misma, quedando en primera posición el botón "Home" para volver a la pagina de inicio del mismo.

#### Interface de canales , entrada y salida

La siguiente interfaz muestra los niveles de entra de señal y salida de la misma , así como la selección de "volumen de entrada, volumen de salida, silencio de señal, polaridad, puerta de ruido , y ruta de envió" en la columna central tiene dos celdas de izquierda a derecha que agrupan las funciones de ambos canales asi como el selector de grupos de ambas secciones.

Eel 리네리 ē Ē ī

El agrupador de funciones de la sección de salida, añade el control del compresor y retardo de señal.

## INTRODUCCIÓN A LAS FUNCIONES DSP

## **Interfaz principal del módulo de entrada**

Haga doble clic en el botón del módulo y aparecerá el módulo de entrada de canal que se muestra en la figura siguiente.

MA4500T DSP / MA4500T DSP DANTE AUDIB42

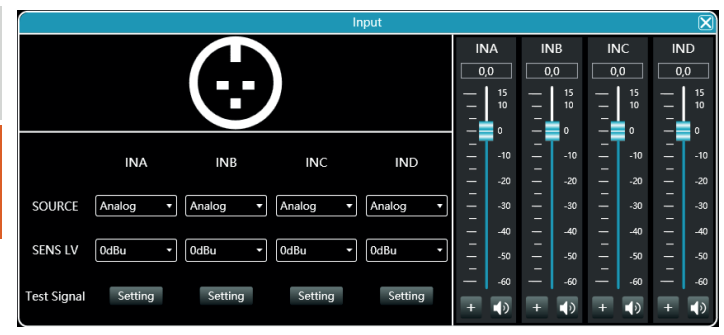

Como se muestra en la Figura, puede operar la polaridad, el silencio y la sensibilidad de la fuente de entrada en el canal de entrada correspondiente. En la configuración de sensibilidad, puedes elegir dos niveles: 0dBu y 6dBu.

### **Función de señal de prueba**

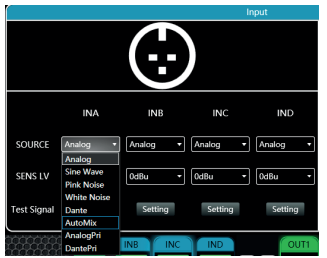

Seleccione la onda sinusoidal, el ruido rosa y el ruido blanco en la fuente de entrada y luego configure los parámetros correspondientes para probar el canal de acuerdo con sus propios requisitos en la configuración de la señal de prueba.

En la configuración de la señal de prueba, las tres señales de prueba pueden ajustar el valor de ganancia. El botón de interruptor en el lado derecho de cada señal de prueba puede controlar si la señal de prueba es efectiva. El verde está encendido y el rojo apagado. Además, la señal de prueba de onda sinusoidal también puede ajustar la frecuencia.

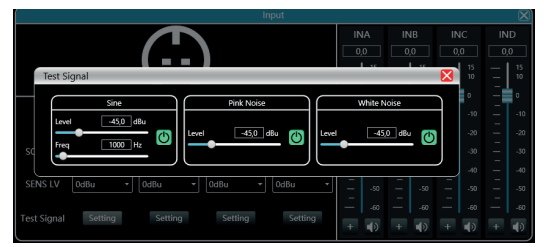

En el modelo MA4500T DSP Dante , podrá además seleccionar auto mezcla de señales o prioridad de las mismas.

## **Puerta de ruido de entrada**

**ESPAÑOL** 

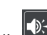

Haga doble clic en el botón del módulo para que aparezca la siguiente figura, Módulo de configuración de puerta de ruido de entrada.

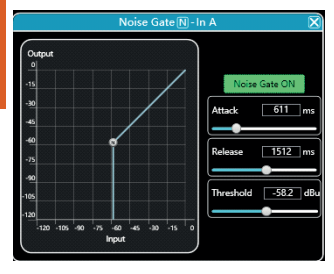

Como se muestra en la Figura, haga clic en el interruptor Moise Gate ON de puerta de ruido en la esquina superior derecha para activar o desactivar la función de puerta de ruido de la señal de entrada del canal.

El verde está encendido y el rojo apagado.

El tiempo de inicio, el tiempo de liberación y el nivel de inicio son parámetros correspondientes a la función de puerta de ruido. Puede arrastrar el control deslizante **o ingresar el** valor <sub>724</sub> correspondiente en el cuadro de valor.

Cuando la función de puerta de ruido está activada, puede arrastrar los puntos o en el gráfico de la izquierda para ajustar el valor de forma oblicua.

## **Ecualizador y crossover**

Haga doble clic en el botón del módulo y aparecerá la siguiente figura 6.1, módulo de

configuración del ecualizador de entrada. El botón en la esquina superior derecha del módulo puede ampliar este módulo y la visualización de la interfaz será más clara después de ampliarla.

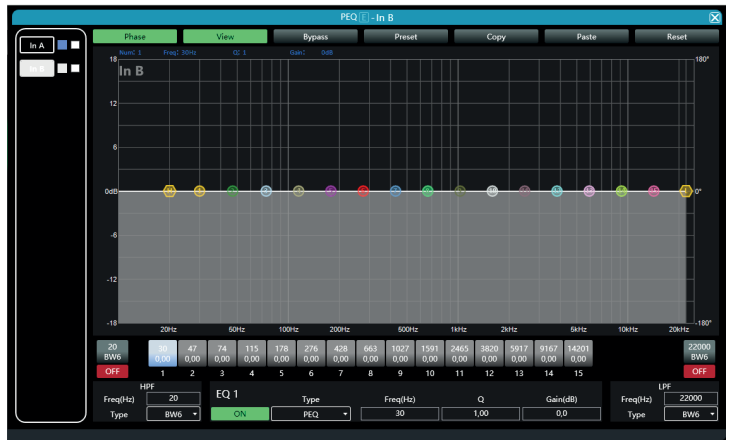

## **Botón de función**

Como se muestra en la Figura anterior, las funciones de los botones superiores son: Curva de fase (Phase): muestra la curva de fase del canal actual.

Mostrar puntos de Q (View): muestra u oculta todos los puntos de control de ecualización. Bypass completo: activa o desactiva todos los ecualizadores del canal actual al mismo tiempo

Memoria de ecualizador (Preset): guarde los parámetros de configuración actuales del ecualizador en la computadora y recupérelos para sobrescribir los parámetros del ecualizador existentes.

Copiar (Copy): copia el valor del parámetro del ecualizador actual y pégalo en otros canales de entrada.

Pegar (Paste): se utiliza en combinación con el botón Copiar para pegar los valores de los parámetros del ecualizador copiados en el canal actual.

Restablecer(Reset): restablece los parámetros del ecualizador a los valores de parámetros predeterminados.

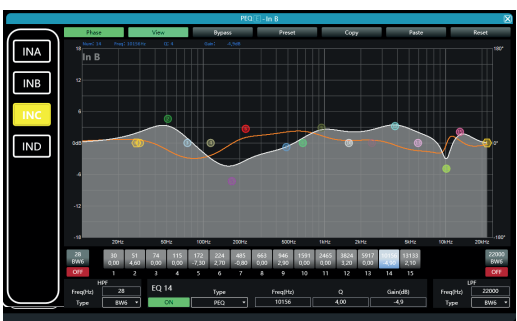

## **Visualización de curva de ecualización multicanal**

Como se muestra en la Figura 'Módulo de configuración del ecualizador de entrada' anterior, el lado izquierdo es el interruptor de visualización de la curva de ecualización para cada canal. Cuando esté activado, la curva del canal correspondiente se dibujará en el gráfico de curvas de EQ.

## **Controles de ecualización**

Como se muestra en la Figura 'Módulo de configuración del ecualizador de entrada' arriba, debajo del gráfico de curvas, **se la la raya Se muestran todos los controles** del EQ y<br>sus valores detallados, que se pueden utilizar para localizar la posición de los controles. Combinado con los elementos de ajuste de parámetros de EQ que aparecen a continuación, cada valor de parámetro de EQ se puede ajustar con precisión.

## **Ajuste de parámetros de ecualización**

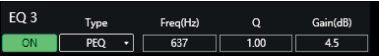

Como se muestra en la Figura 'Módulo de configuración del ecualizador de entrada' anterior, debajo del control del ecualizador se encuentran los elementos de ajuste de parámetros del ecualizador, que pueden controlar con precisión los interruptores, el tipo, la frecuencia, el valor Q y los parámetros de ganancia del ecualizador.

## **Botón de archivo EQ**

Como se muestra en la Figura 'Módulo de configuración del ecualizador de entrada' anterior, el archivo EQ que se muestra en la Figura aparecerá cuando haga clic en el botón Archivo EQ.

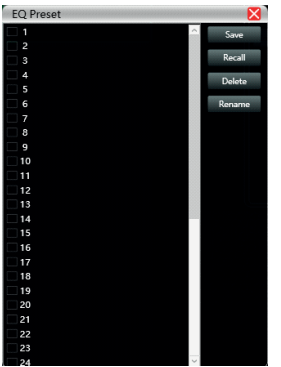

Seleccione el equipo correspondiente en la lista de equipos de la izquierda y luego haga clic en el botón de función a la derecha para archivar, recuperar, eliminar y cambiar el nombre de los parámetros de configuración del ecualizador.

## **Modulo retardo de entrada (Delay)**

Haga doble clic en el botón del módulo para abrir la interfaz del módulo de configuración del retardo de entrada.

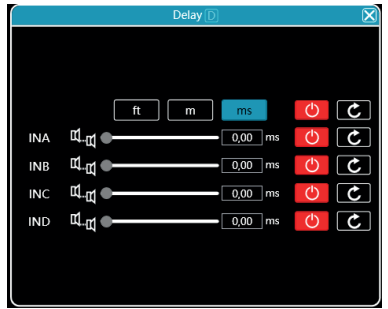

Como se muestra en la Figura anterior, se enumera el contenido de control de retardo de todos los canales de entrada. Arrastre el control deslizante **para ajustar** para ajustar intuitivamente el valor de retardo del canal correspondiente, o ingrese el valor correspondiente en el cuadro de valor.  $\frac{555}{100}$  este es el interruptor de la función de retardo. El rojo está apagado y el verde está encendido. El botón de reinicio con puede restablecer directamente el valor predeterminado del retraso del canal.

#### **Filtros FIR entrada:**

Debido a la potencia del DSP incorporado en la unidad , se dota al sistema con cuatro módulos de Filtros FIR (Respuesta Finita al Impulso) dichos filtros pueden mejorar la definición de su sistema de audio asi como una mejor precisión en el ajuste del mismo

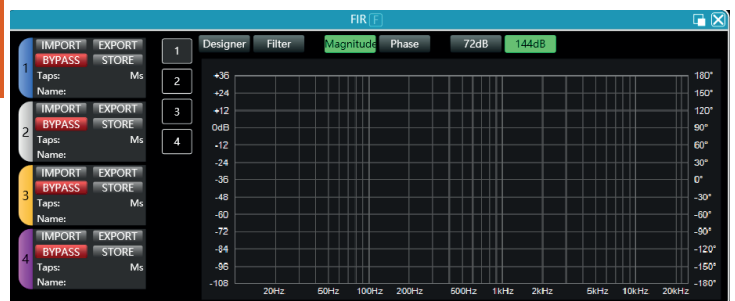

Pulse el icono del FIR en la sección de módulos de entrada:

Dentro del modulo base, podrá editar , crear y comparar los filtros ya guardados o que precise diseñar.

Si pulsa e icono de ampliacion de ventana (arriba a la derecha del modulo, al lado de la X de cierre).

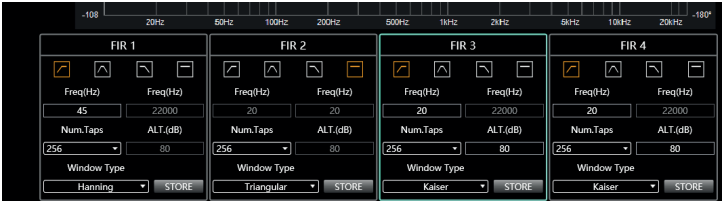

En esta sección podra seleccionar la frecuencia de trabajo del filtro, el numero de muestras a tratar y el tipo de ventana de ejecución (window type)

## **Matriz de audio**

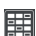

Haga doble clic **en el botón del módulo y aparecerá el módulo de configuración de** mezcla de matriz que se muestra en la Figura.

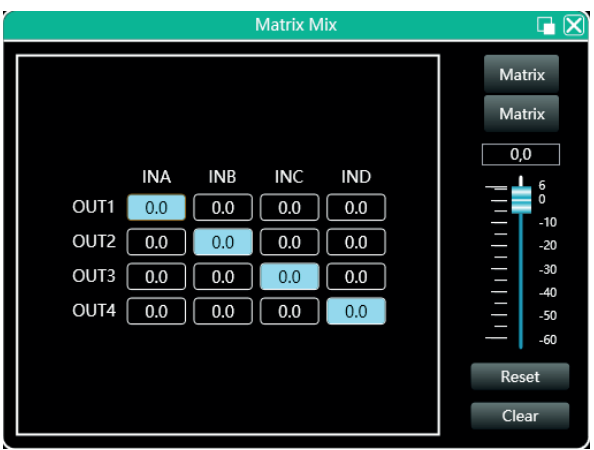

En el siguiente modulo puede observar dos bloques, el bloque de la izquierda (INA-INB, OUT1, OUT2) indican la selección de canal y volumen del mismo, en el bloque derecho, el ajuste de nivel del canal seleccionado, el selector de modo de matriz (Matrix, Bridge, Parallel, Stereo), el botón de reset de niveles o la función Clear para borrar la configuración.

#### **Output equalizer**

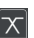

Haga doble clic **en el botón del módulo para abrir la interfaz del módulo de** configuración del ecualizador de entrada que se muestra en la Figura. Las funciones y métodos de operación son los mismos que los del ecualizador de entrada.

#### **Retraso de salida**

**LUNGS:** 

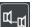

Haga doble clic en el botón del módulo para abrir la interfaz del módulo de configuración del retardo de salida.

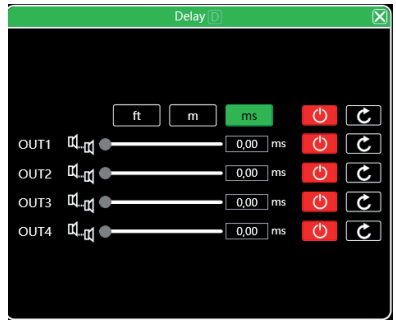

Como se muestra en la Figura anterior, se enumera el contenido de control de retardo de todos los canales de salida. Arrastre el control deslizante **para el para ajustar** intuitivamente el valor de retardo del canal correspondiente, o ingrese el valor correspondiente en el cuadro de valor. **Este en el cuadro de valor.** Este es el interruptor de la función de retardo. El rojo está apagado y el verde está encendido. El botón de reinicio puede restablecer directamente el valor predeterminado del retraso del canal.

#### **Compresor de salida**

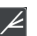

Haga doble clic en el botón del módulo para que aparezca la siguiente figura Módulo de configuración del compresor de salida.

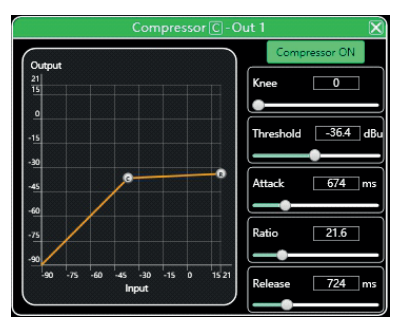

## **Limitador de salida**

Haga doble clic en el botón del módulo para que aparezca la siguiente figura Módulo de configuración del limitador de salida.

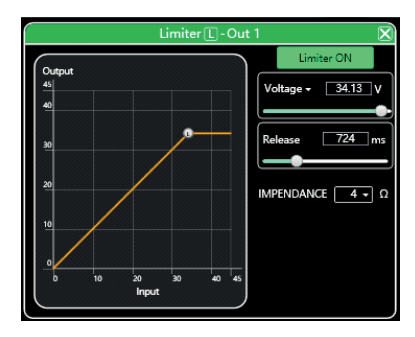

## **Módulo de salida**

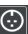

Haga doble clic en el botón del módulo para que aparezca el módulo de configuración de salida como se muestra en la Figura Módulo de configuración de salida.

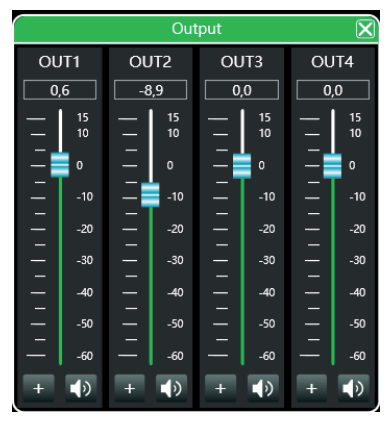

Como se muestra arriba, puede controlar la polaridad y el silencio del canal de salida correspondiente.

MA4500T DSP / MA4500T DSP DANTE | AUDIBAX

## **Canal de entrada**

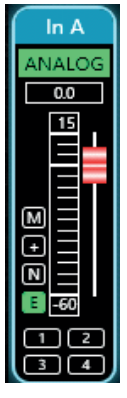

OLa interfaz del canal de entrada de arriba a abajo incluye: nombre del canal **III.** A modo de entrada **ANALOG**, ganancia del canal, botones de función **ginale** depuración conjunta del grupo de canales.  $\Box$ 

②El nombre del canal, el modo de entrada y la depuración conjunta del grupo de canales solo se pueden ver y no hay función de edición.

③En la ganancia del canal, puede ver el estado del nivel de la señal del canal de entrada. ешпшшв

 $\circledA$ Entre los botones de función, de arriba a abajo se encuentran: Silencio  $\blacksquare$ , Polaridad $\blacksquare$ Puerta de ruido **N**, y Bypass del ecualizador **E**. Si el botón de silencio es rojo, está silenciado. Si los otros botones son verdes, están vigentes.

⑤La sintonización conjunta del grupo de canales muestra el grupo de sintonización conjunta predeterminado de 4 canales. Cuando el fondo del cuadro numérico correspondiente se vuelve amarillo, significa que este canal se ha agregado al segundo grupo para sintonización conjunta.

**CLa barra de botones** interruptor maestro del botón de función correspondiente a todos los canales de entrada y salida. Operará directamente todos los canales de entrada y salida simultáneamente.

MA4500T DSP / MA4500T DSP DANTE | AUDIBAX

## **Canal de salida**

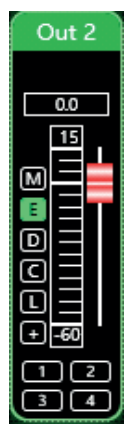

①La interfaz del canal de salida de arriba a abajo incluye: nombre del canal , ganancia del canal, botones de función **la populación** y depuración conjunta del grupo de canales.

②Entre ellos, el nombre del canal, el estado de la salida digital y la depuración conjunta del grupo de canales solo se pueden ver sin la función de edición. En la ganancia del canal, puede ver el estado del nivel **E III IIIIIIIIIIII** de la señal del canal de salida. Las otras dos partes (cuadro de valor de ganancia y control deslizante de ganancia) sirven para ajustar el valor de ganancia de este canal.

**OEntre los botones de función, de arriba a abajo se encuentran: Silencio M, Bypass del** ecualizador  $\epsilon$ , Retardo **D**, Compresor **C**, Limitador  $\epsilon$  y Polaridad  $\epsilon$ . Si el botón Silenciar es rojo, está silenciado. Si los otros botones son verdes, están vigentes.

④La situación de sintonización conjunta del grupo de canales muestra el grupo de sintonización conjunta de 4 canales predeterminado. Cuando el fondo del cuadro numérico correspondiente se vuelve amarillo **de la constitution que este canal se ha** agregado al segundo grupo para sintonización conjunta.

## **Input channel**

Haga doble clic  $\boxed{\omega}$  en el botón del módulo para que aparezca el módulo de configuración de salida como se muestra en la Figura Módulo de configuración de salida.

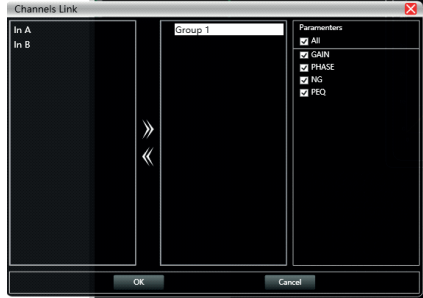

Como se muestra en la figura anterior, las tres listas de izquierda a derecha son Lista de canales, Lista de grupos y Lista de parámetros:

La lista de canales enumera todos los canales que se pueden sintonizar. Después de

seleccionar los canales correspondientes, haga clic en el botón  $\mathscr V$  Agregar para pasar a la lista de grupos. Ya hay 2 grupos en la lista de grupos. Seleccione el grupo correspondiente directamente, si agrega un canal, se dividirá directamente en el grupo seleccionado. Para eliminar, seleccione el canal que desea eliminar y luego haga clic en el botón Eliminar para eliminarlo de la lista de canales.

La lista de parámetros es un parámetro que se puede ajustar durante el enlace de grupo. La marca indica que cuando se ajusta un canal en el mismo grupo, los otros canales harán el mismo ajuste al mismo tiempo.

## **Lista de dispositivos**

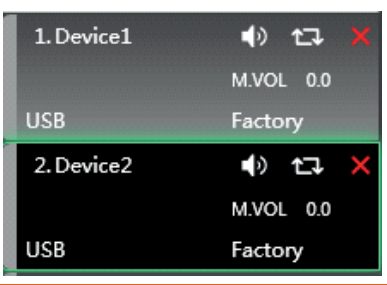

En la figura anterior, <1> es el número de dispositivo en la conexión, Device1 es el nombre del dispositivo. Factory es el nombre de fábrica (el usuario no puede modificarlo). Si el método de conexión es TCP, la dirección IP de red de este dispositivo se mostrará en el espacio a la izquierda del nombre de fábrica después de conectarse. Si el método de conexión es USB, se muestra USB. Si el método de conexión es un puerto serie, se muestra el puerto COM específico.

 $\Box$  X De izquierda a derecha están el botón Silenciar, el botón Actualizar estado y el botón Quitar dispositivo. El botón Silencio puede controlar directamente el silencio de todos los canales de entrada y salida de todo el dispositivo. El botón Estado actualiza el estado del dispositivo al instante. Si el dispositivo está en línea, la posición **de la mas al posición de la m**<br>La izquierda se volverá verde. El botón Ouitar X elimina este dispositivo directamente en la izquierda se volverá verde. El botón Quitar el software.

Si necesita depurar diferentes dispositivos, puede hacer clic para seleccionar el dispositivo de destino y se actualizará a la página de funciones de ese dispositivo.

## **Gestión de equipos**

Haga clic en "Dispositivo"-"Administración de dispositivos" en la barra de menú de la interfaz principal del software y aparecerá la interfaz de administración de dispositivos que se muestra en la Figura.

Figura Interfaz de administración de dispositivos

Como se muestra arriba, la información del dispositivo que se muestra en la interfaz de administración del dispositivo de destino se puede seleccionar en la lista de dispositivos en la parte superior. La interfaz de administración de dispositivos se divide en los siguientes cuatro bloques:

①Información del software: muestra el número de versión y la información de la fecha de el PC superior e inferior del dispositivo actual.

② Información del dispositivo: muestra el nombre del dispositivo, el grupo de dispositivos y la información del nombre de fábrica del dispositivo actual. Para mostrar el nombre de la fábrica, debe presionar el acceso directo oculto CTRL + ALT + F12. Entre ellos, se pueden ingresar "nombre del dispositivo" y "nombre de fábrica" en el nuevo nombre y hacer clic en el botón para guardar.

③ Información de IP del dispositivo: si el dispositivo actual está conectado con información de red, la dirección IP, la puerta de enlace y la dirección MAC del dispositivo se mostrarán aquí. La IP y la puerta de enlace pueden ingresar nueva información y hacer clic en el botón Aceptar para guardar y reiniciar el módulo de red del dispositivo. La información de red recién ingresada entrará en vigencia de inmediato.

④Logotipo del software: Logotipo del propio software.

## **Copia del canal**

Haga clic en "Dispositivo" - "Copia de canal" en la barra de menú de la interfaz principal del software y se mostrará la interfaz de copia de canal que se muestra en la Figura.

MA4500T DSP / MA4500T DSP DANTE | AUDIB4X

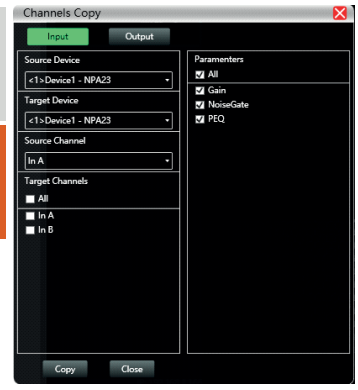

Como se muestra en la figura anterior, la copia del canal consiste en seleccionar los parámetros del canal de un dispositivo de origen y copiarlos a los canales de destino de otros dispositivos de destino. Los canales de entrada y los canales de salida no se pueden copiar entre sí. El izquierdo es el canal correspondiente y el derecho es el parámetro copiado. Los botones "Entrada" y "Salida" en la parte superior de la interfaz pueden cambiar el tipo de canal copiado.

**Gestión de nombres de canales**

Haga clic en "Dispositivo" - "Administración de canales" en la barra de menú de la interfaz principal del software y se mostrará la interfaz de administración de nombres de canales que se muestra en la Figura.

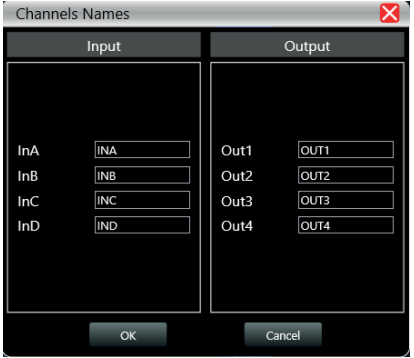

Como se muestra arriba, después de ingresar el nuevo nombre del canal en el canal correspondiente, haga clic en el botón Aceptar para guardar y actualizar el nombre del canal inmediatamente. Nota: La longitud del nombre del canal está limitada a 5 letras y números en inglés.

## **Actualización de firmware**

Haga clic en "Sistema" - "Actualización de firmware" en la barra de menú de la interfaz principal del software y aparecerá la interfaz de actualización de firmware que se muestra en la Figura.

## MA4500T DSP / MA4500T DSP DANTE | AUDIBAX

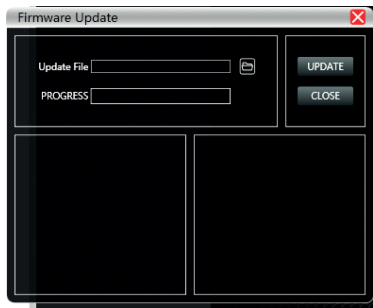

Cuando se actualiza el sistema informático inferior del dispositivo, después de obtener el archivo de actualización, puede abrir la interfaz de actualización del firmware como se muestra arriba. Seleccione el archivo de actualización correspondiente en la columna "Archivo de actualización" y haga clic en "Iniciar actualización" en la esquina superior derecha. El sistema transferirá automáticamente el archivo de actualización a la computadora inferior para la operación de actualización y mostrará el registro de la operación en el cuadro de progreso a continuación. Una vez completada la actualización, la máquina inferior se reiniciará automáticamente o reiniciará manualmente la máquina para completar la actualización.

## **RECICLAJE**

## Embalaje:

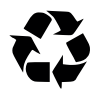

1. El embalaje puede ser reciclado utilizando métodos de eliminación estándar y reintroducido en el ciclo de materiales reutilizables.

2. Por favor, sigue las leyes y regulaciones relativas a la eliminación y el reciclaje del embalaje en tu país.

## Dispositivo:

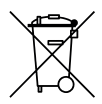

1. Este dispositivo está sujeto a la Directiva de Residuos de Equipos Eléctricos y Electrónicos (WEEE) de la Unión Europea. Los aparatos electrónicos usados no deben ser eliminados con los residuos domésticos. Los dispositivos usados deben ser eliminados a través de una empresa de eliminación aprobada o una instalación de eliminación municipal. Por favor, cumple con las regulaciones aplicables en tu país.

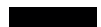

2. Por favor, sigue todas las leyes y regulaciones de eliminación en tu país.

3. Como cliente, puedes obtener información sobre opciones de eliminación respetuosas con el medio ambiente del vendedor del producto o las autoridades regionales apropiadas.

THIS DOCUMENT MAY BE SUBJECT TO MISPRINTS, ERRORS OR TECHNICAL MODIFICATIONS. ESTE DOCUMENTO PUEDE ESTAR SUJETO A FALLOS DE IMPRESIÓN, ERRORES O MODIFICACIONES TÉCNICAS